# Qデリ

# マニュアル

地図・宅配ナビ端末 篇

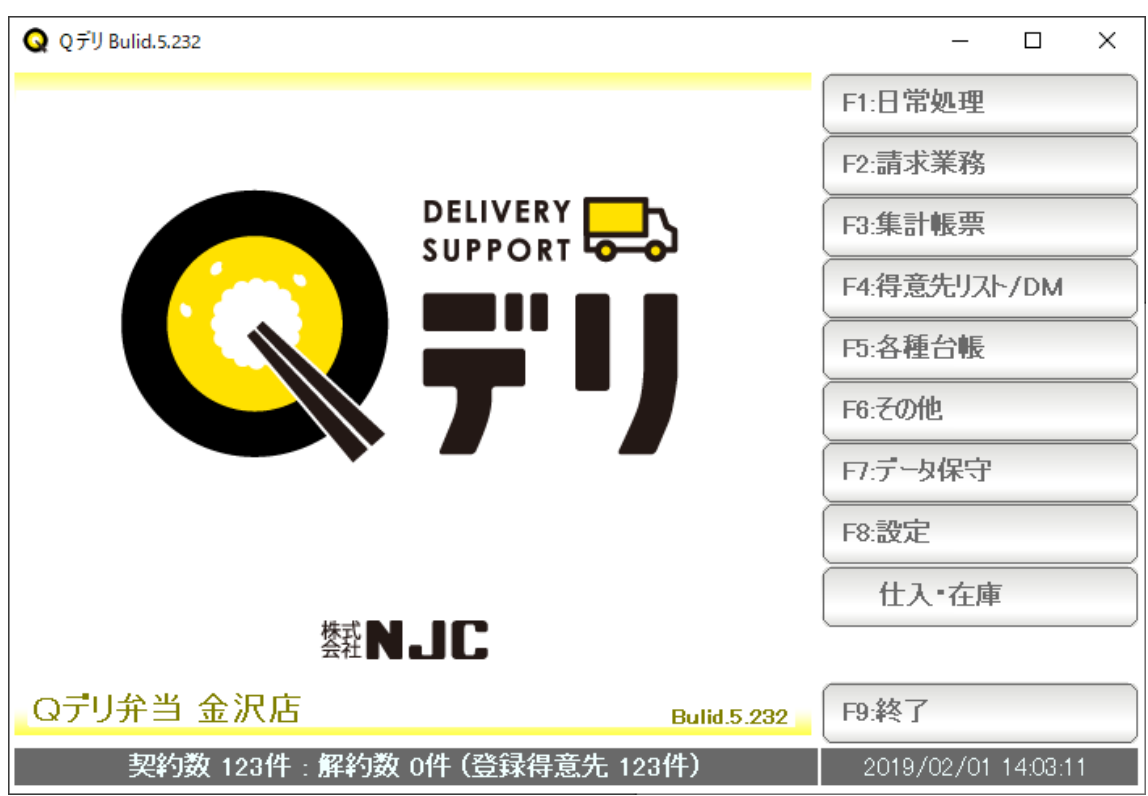

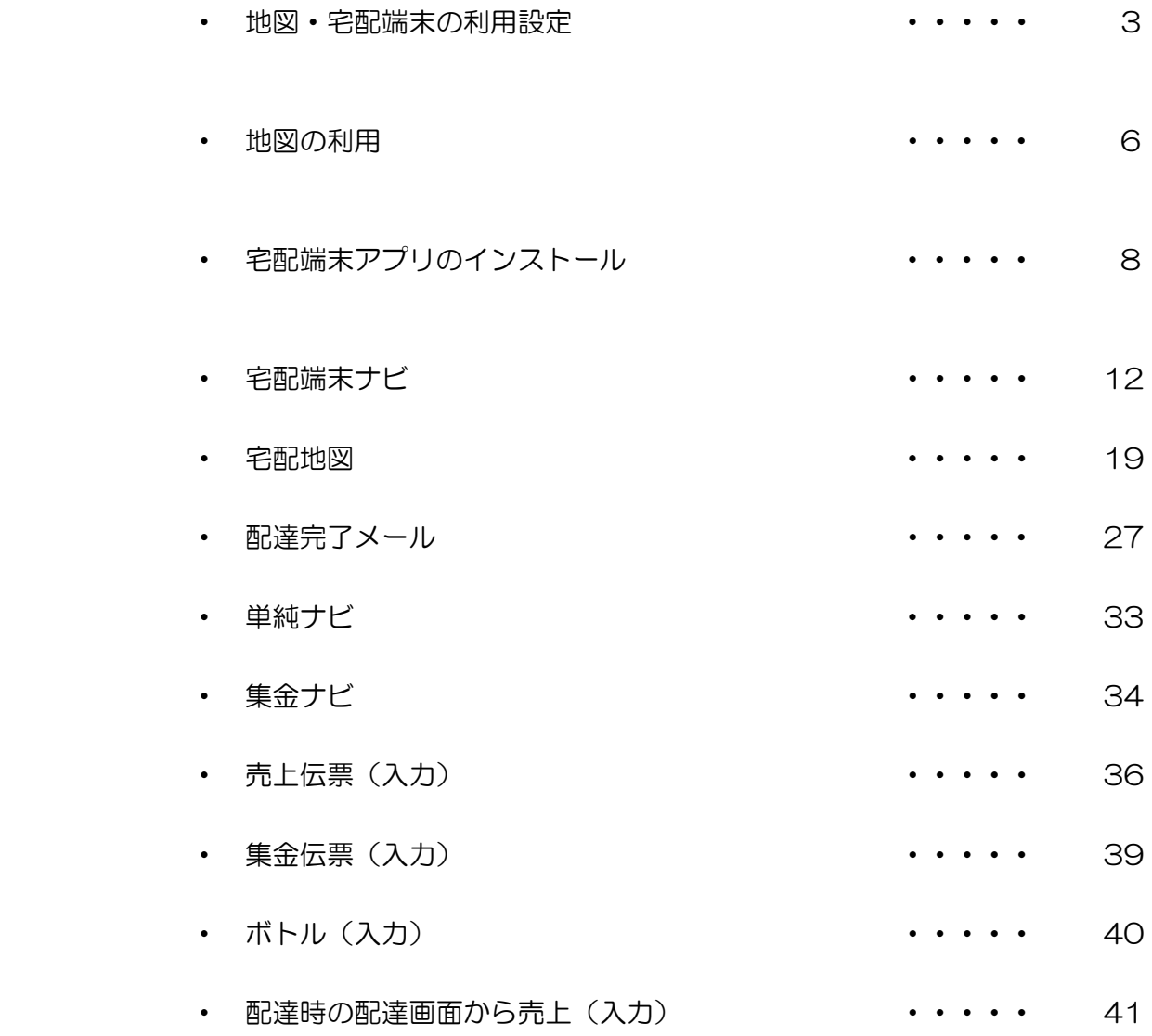

地図・宅配端末の利用設定

・共有利用設定

 別紙マニュアル「共有編」を参照し、共有利用設定をしておきます。 「共有先ライセンスキー」と「共有アクセスキー」が必要になりますので 控えておいてください。

・地図の利用設定

F8:設定 → 地図/端末利用設定を開きます。

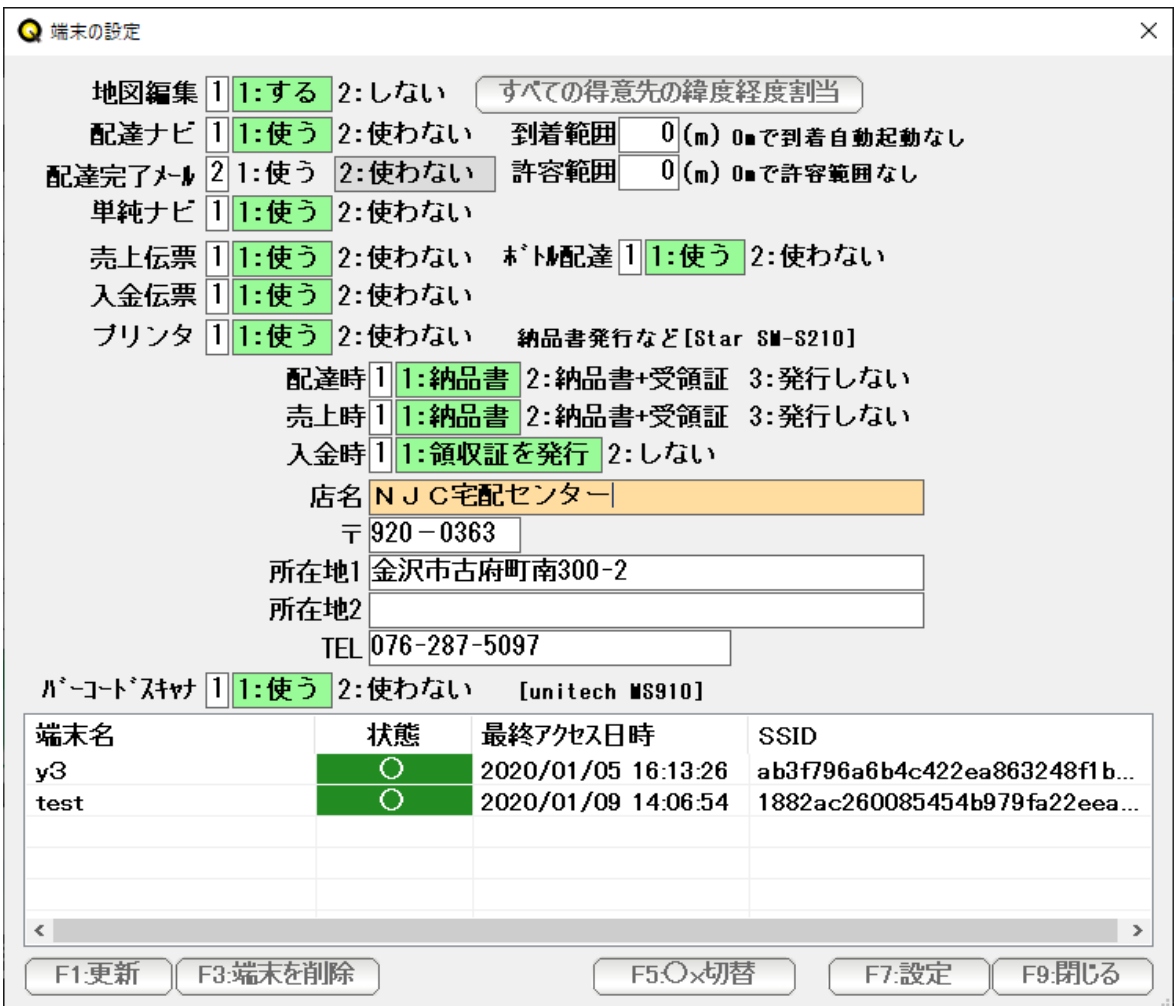

 地図編集 得意先台帳で、地図表示をすることが出来ます。 ピンポイントで「ここ」を指定すると、緯度・経度が記録され 宅配端末や、順路設定の際、利用できます。

> 使う場合は 1:する 使わない場合は 2:使わないに 設定します。

 「すべての得意先の緯度経度割当」ボタンは 最初に 1 度だけ住所から緯度経度をジオコーディングして 自動で割り当てます。 1 度だけしか使えないこと、住所が適切に入力されていない 場合には不適切な緯度経度になってしまうこと、を理解し 利用開始時に、お使い下さい。

配達ナビ 宅配端末(設定·利用法は後述)で、配達ナビを利用する場合 は 1:する 利用しない場合は 2:使わないに設定します。

> 到着自動起動(m)は、宅配端末において 「配達完了」を行う際、距離が離れている場合に完了できないように する機能です。

 配達完了メール 宅配端末(設定・利用法は後述)で、配達完了メールを送信する場合 は 1:する 利用しない場合は 2:使わないに設定します。

> 許容範囲(m)は、宅配端末において 「配達完了メール」の送信を行う際、距離が離れている場合に送信でき ないようにする機能です。

- 単純ナビ 宅配端末(設定・利用法は後述)で、単純なナビ(目的地を得意先 から選ぶ)を利用する場合は 1:する 利用しない場合は 2:使わないに設定します。
- 売上伝票・入金伝票 卸売りの際のモバイル端末機能を使う場合に設定してください。
	- ボトル配達 水の配達の機能です。 貸出用の水ボトルの配達と回収が行えます(オプション機能となります)
		- プリンタ STAR 精密 SM-S210i に対応した印刷機能の利用設定です。 利用する場合は 1:する 利用しない場合は 2:使わないに 設定します。 利用する場合は、

 配達時の納品書(および受領証)、売上入力時の納品書(および 受領証)、集金時の領収証の印刷をするかしないかを設定します。 また、印刷する店名・所在地・電話番号も設定してください。 本機能をご利用いただくには、別途 STAR 精密 SM-S210i プリンタ をご用意の上、Bluetooth ペアリング設定を行ってください。

バーコード 商品台帳で、JAN コードを登録すると、バーコードスキャナーで 入力することが出来ます。 利用する場合は 1:する 利用しない場合は 2:使わないに 設定します。 本機能をご利用いただくには 別途 Unitech MS910 バーコード スキャナをご用意の上、Bluetooth ペアリング設定を行ってくださ  $\mathsf{U}\setminus\mathsf{I}$ 

 ※ペアリング接続やドライバー等、セットアップについては メーカーまたは販売店に お問い合わせください(まことに申し訳ございませんが弊社では対応いたしかねます。 ただし弊社よりお買い上げの場合は対応いたします)

#### 地図機能

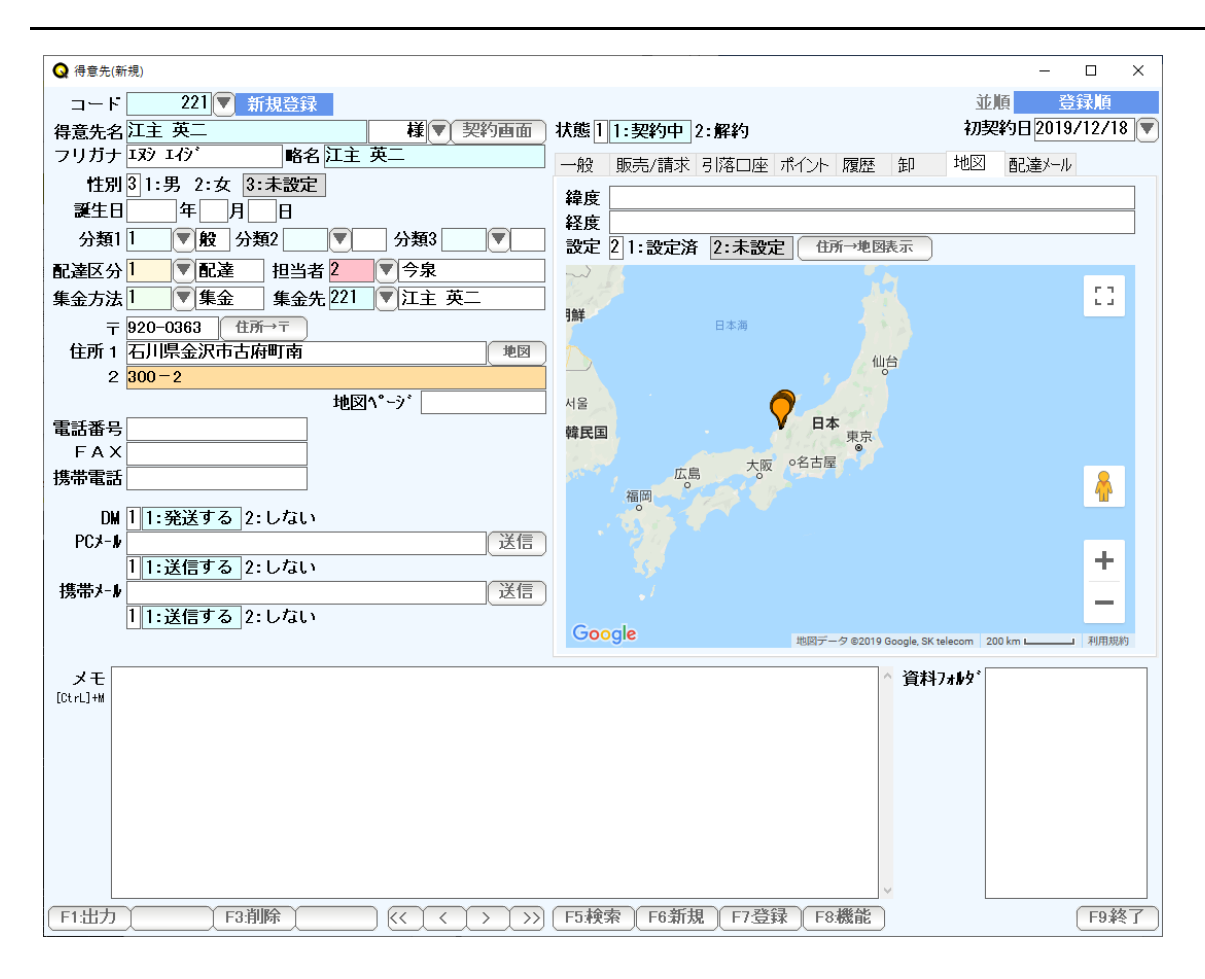

#### 得意先台帳で、「地図」タブを開き「住所→地図表示」を押すと

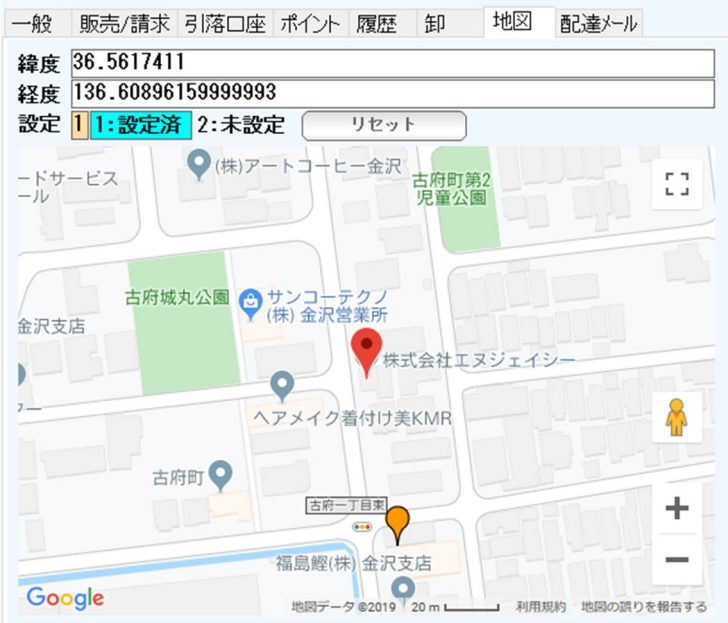

 ジオコーディングにより、所在地をピンポイントで設定します。 (配達ナビを利用する場合には必要ですので、全件設定してください) 地図をクリックしたり、所在地をしめすマーカーのドラッグドロップで位置指定もできます。

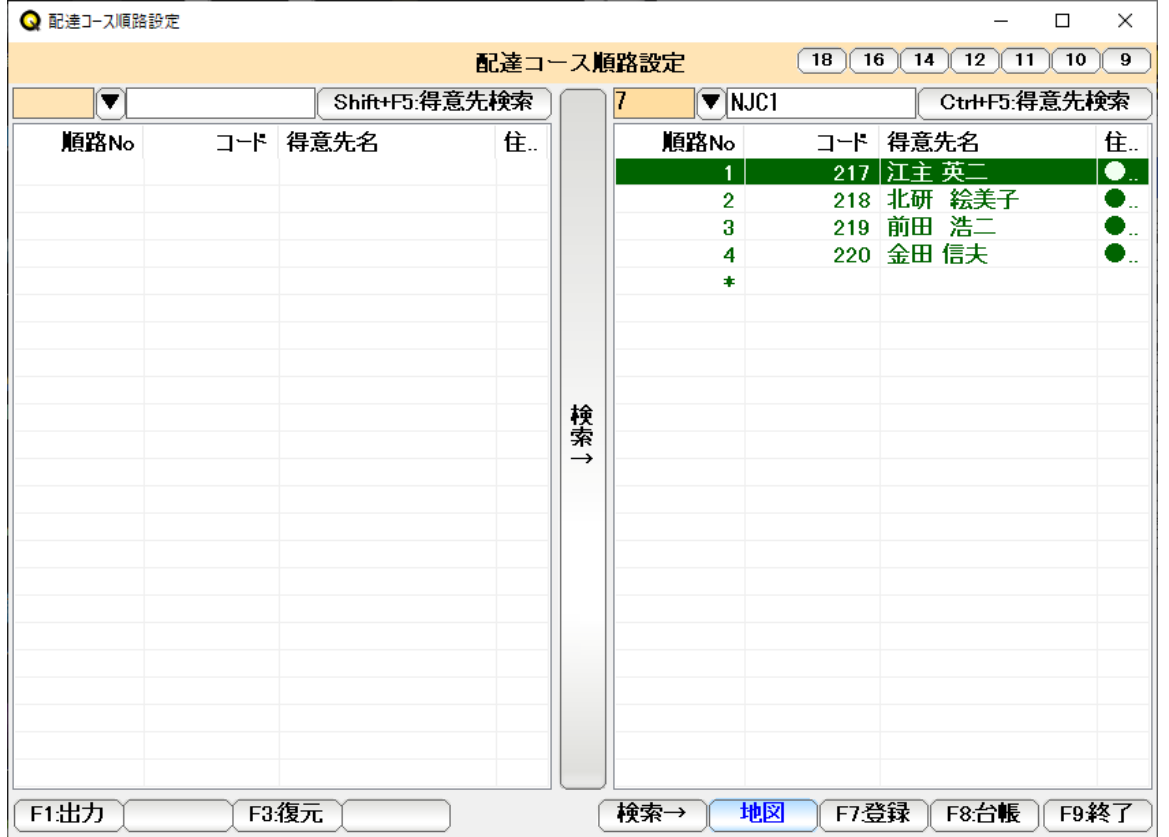

配達順路設定 の「地図」を押すと

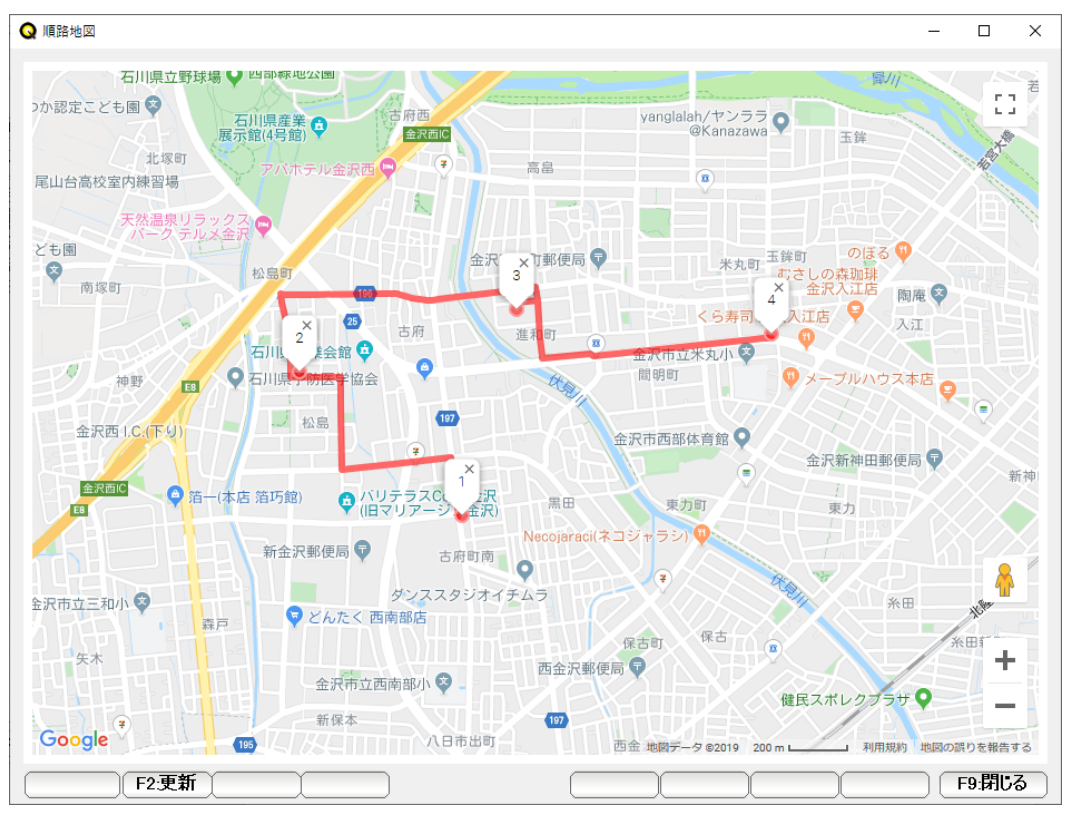

 順路地図が表示されます。順路設定時の 順序確認にお役立て下さい。 (自動で最適なコースを作成する機能はありません。オプションになります)

宅配端末アプリのインストール

 Android8.1 以上の端末が必要です。 GPS、SD カード、音声入力、データ通信( SIM )を使いますので、可能な機種にしてください。

ASUS Zenfone MAX を推奨しています。

端末の Chrome ブラウザにて

https://qdeli.jp/jp.qdeli.q5terminal.apk

 ( エイチ・ティ・ティ・ピー・エス・コロン・スラッシュ・スラッシュ・ キュー・ディー・イー・エル・アイ・ドット・ジェイ・ピー・スラッシュ・ ジェイ・ピー・ドット・キュー・ディー・イー・エル・アイ・ドット・ キュー・5・ティー・イー・アール・エム・アイ・エヌ・エー・エル・ドット・ エー・ピー・ケー )

と入力し、ダウンロードおよびインストールを行います。

着信音

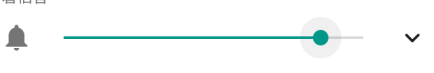

qdeli.jp/jp.qdeli.q5terminal.apk<br><mark>qdeli.jp/jp.qdeli.q5terminal.apk</mark>

qdeli.jp/jp.qdeli.q5terminal.apk

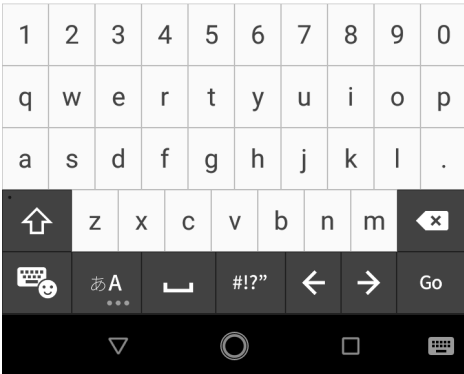

Chrome ブラウザの URL (アドレス)欄に入力「Go」

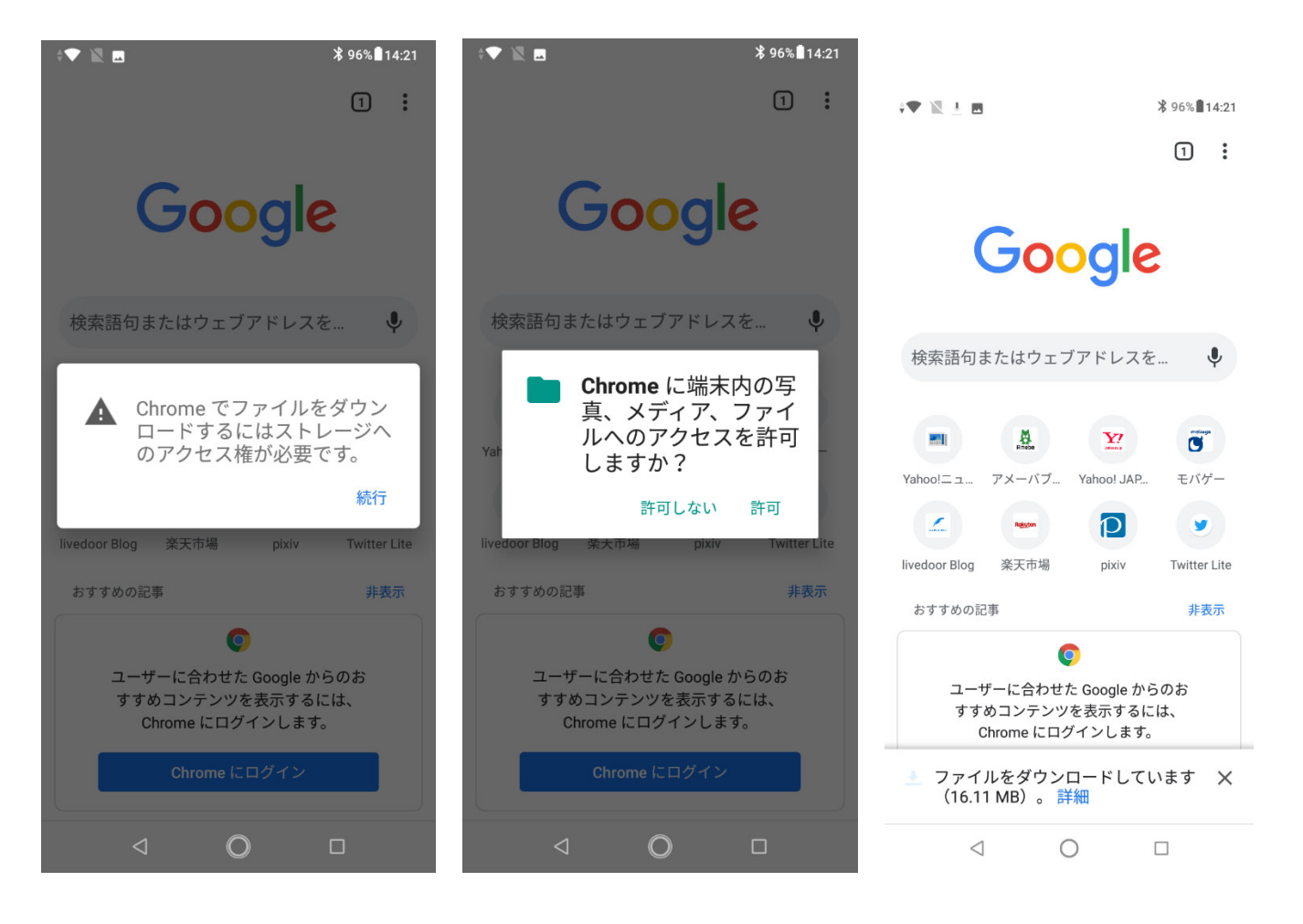

 アクセス権の許可を求められたら、「許可」してください。ファイルのダウンロードが開始され 着信音  $\mathbb{I} \Box \mathbb{I}$  .  $\ddot{\phantom{0}}$ 

# Google

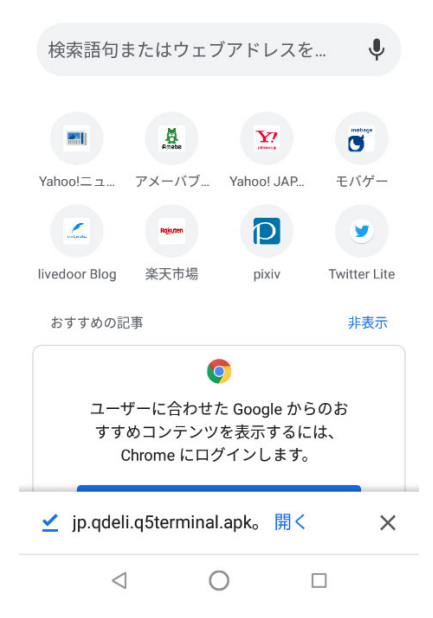

完了すると「開く」が表示されます。「開く」をタップします。

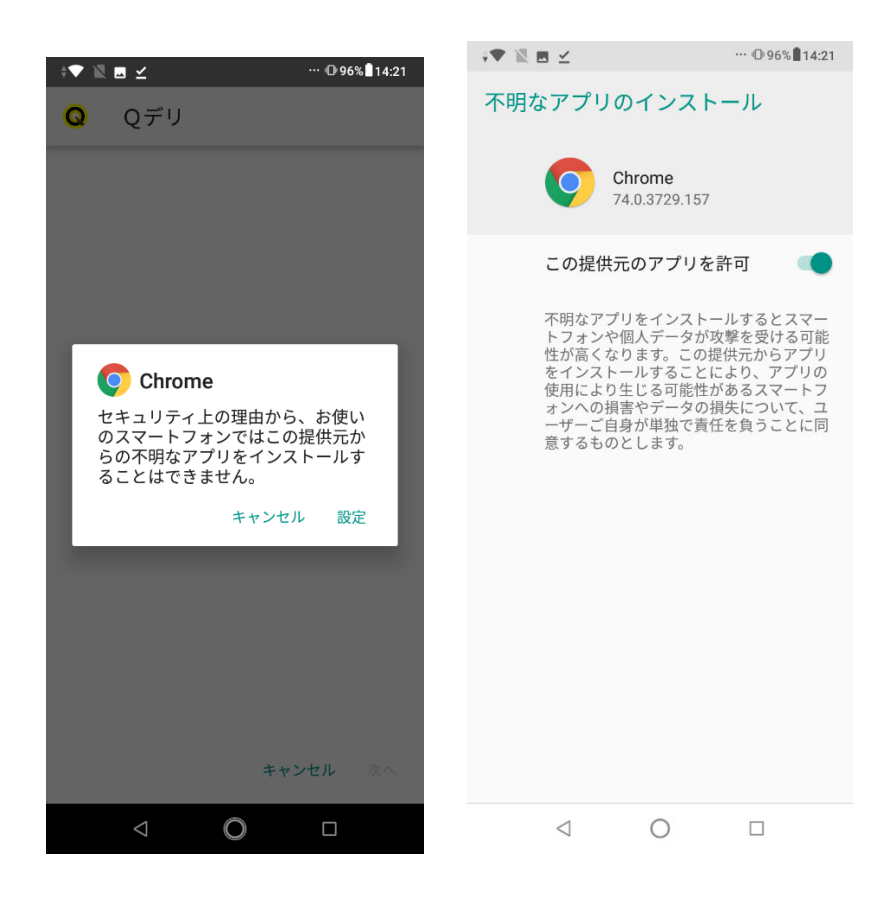

上記のような表示が出たら、「設定」を押して「この提供元のアプリを許可」して下さい。

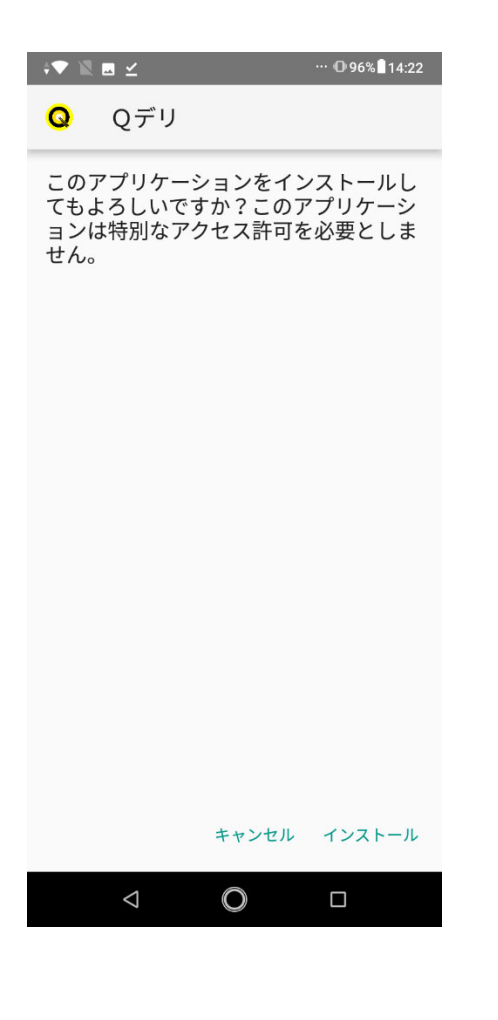

インストールをタップします。

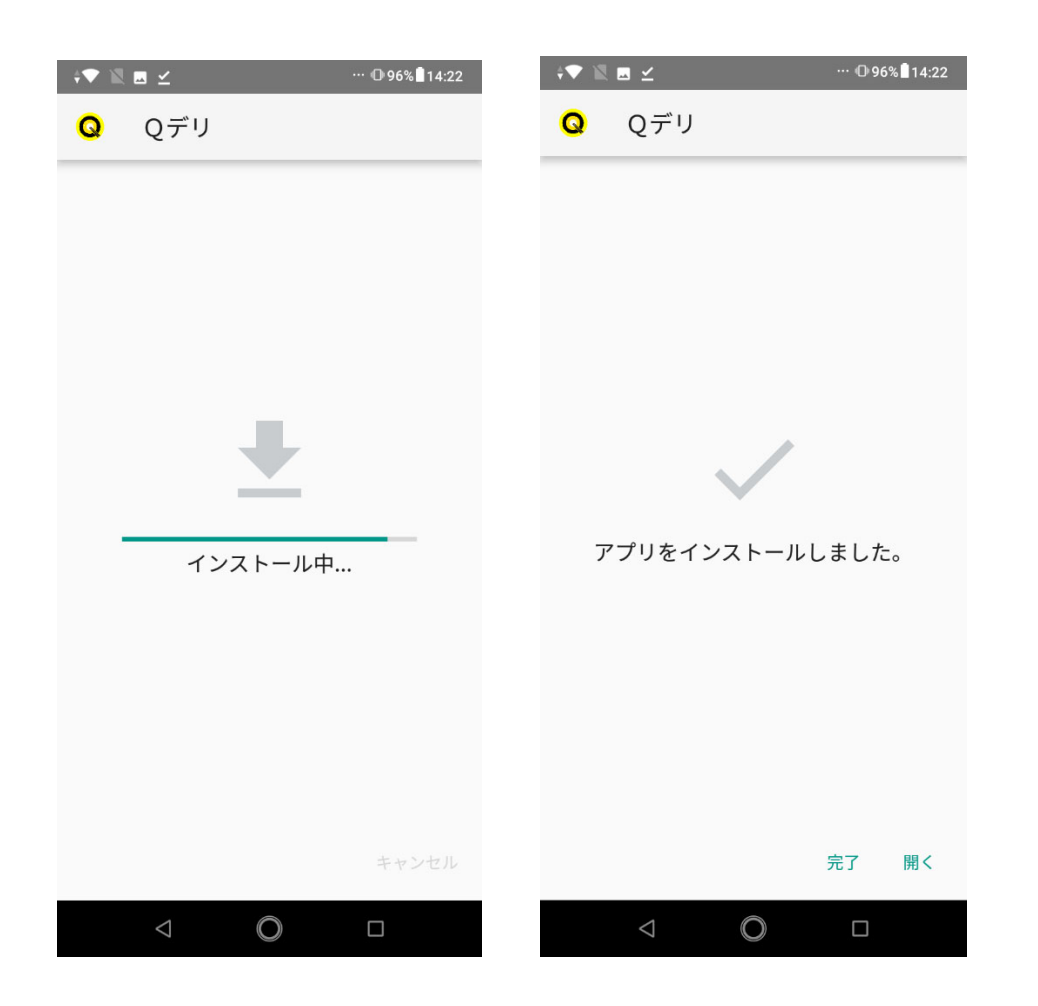

 インストールが開始され、アプリがインストールされます。「開く」または「完了」を押して アイコンを使いやすい場所に置いてください。

・宅配端末の設定

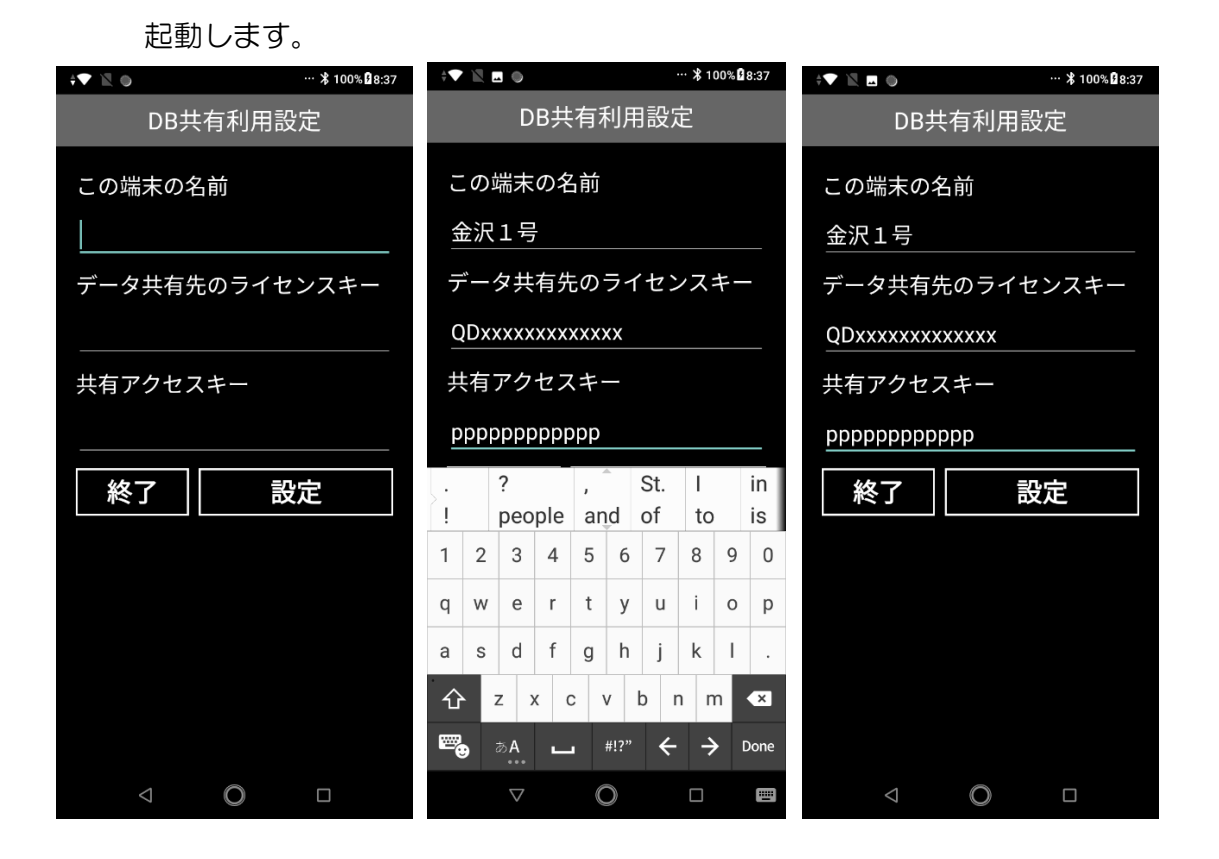

初めての起動の際には、 最初に 共有利用設定画面が開きます。

 端末の名前(識別用)、 あらかじめ設定した ライセンスキーとアクセスキーを 入力し「設定」を押します。

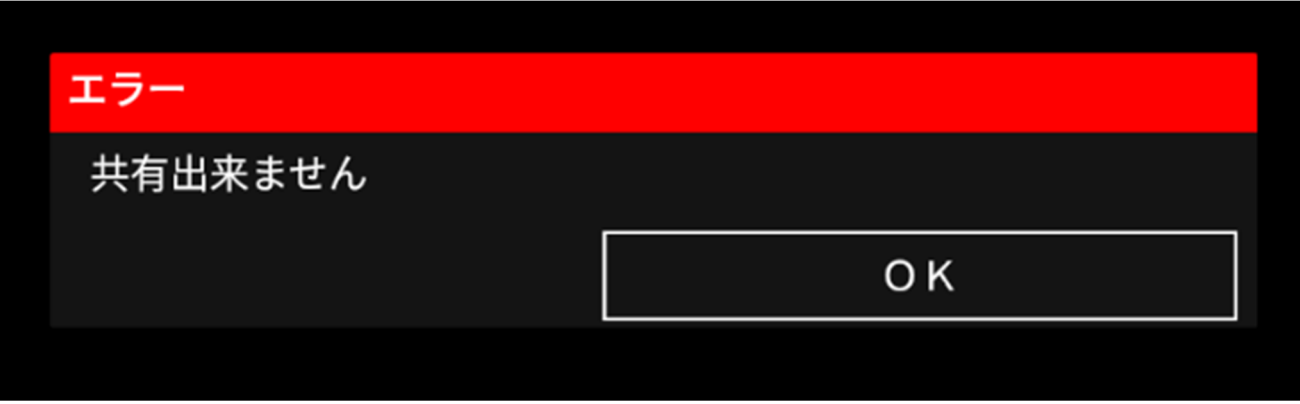

 と表示された場合は、ライセンスキーまたは共有アクセスキーが間違っています。 再度確認して入力してください。

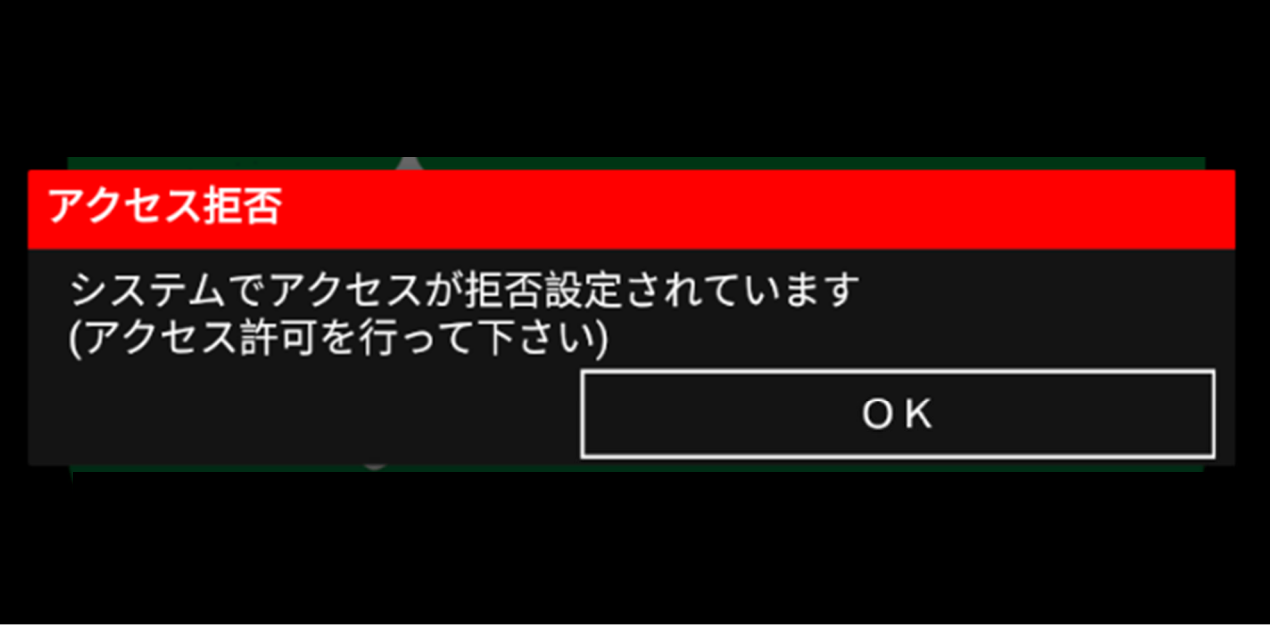

設定値が合っている場合は、上記のように表示されます。

 (端末の設定は合っていますが、アクセスの許可を行っていない状態であることを 意味しています)

 この状態で、Q デリ本体(パソコン側)を起動、F8 設定→ 地図/端末利用設定を 開きます。

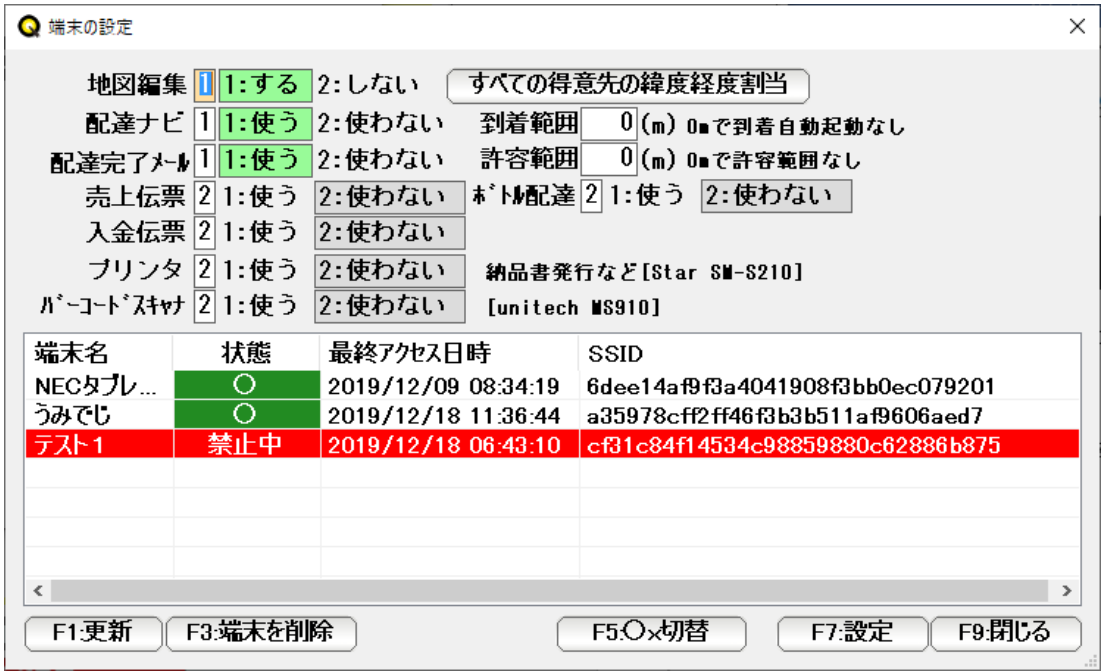

 利用許可を終えていない端末は「禁止中」と赤く表示されています。 行を選択して「○x切替」を押します。

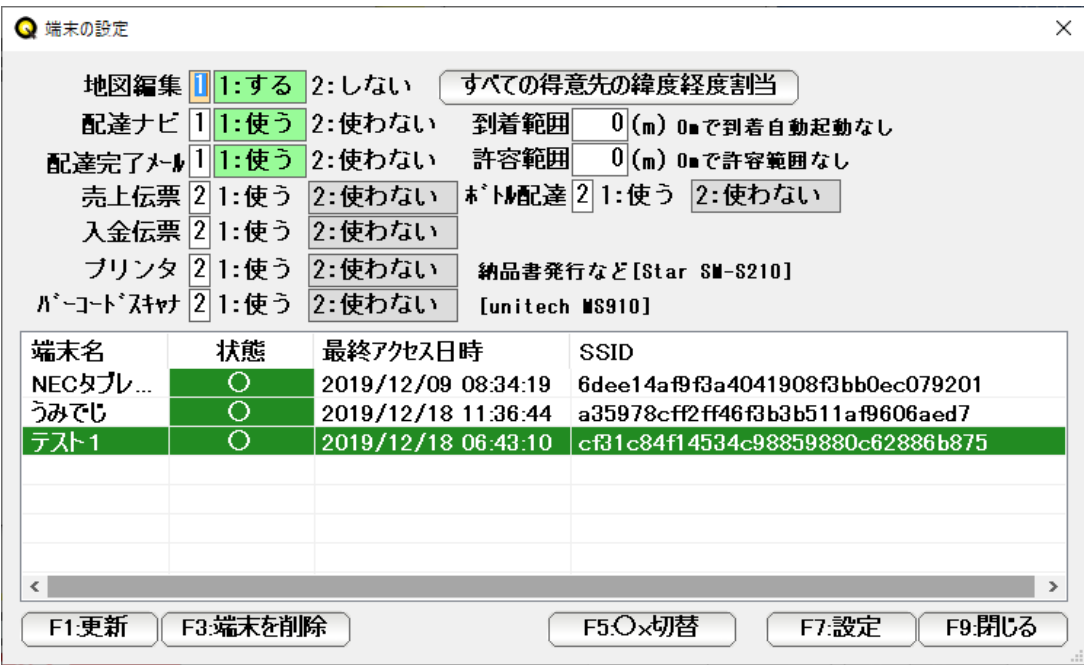

これで「アクセス許可」できました。

 端末が盗難にあったり、落としたり、なんらかの理由でアクセス禁止にしたい 場合は、同じ操作で「禁止中」にすれば OK です。 また、不要になった端末は「端末を削除」で削除することもできます。

・宅配アプリの起動

アイコンをタップして起動します。

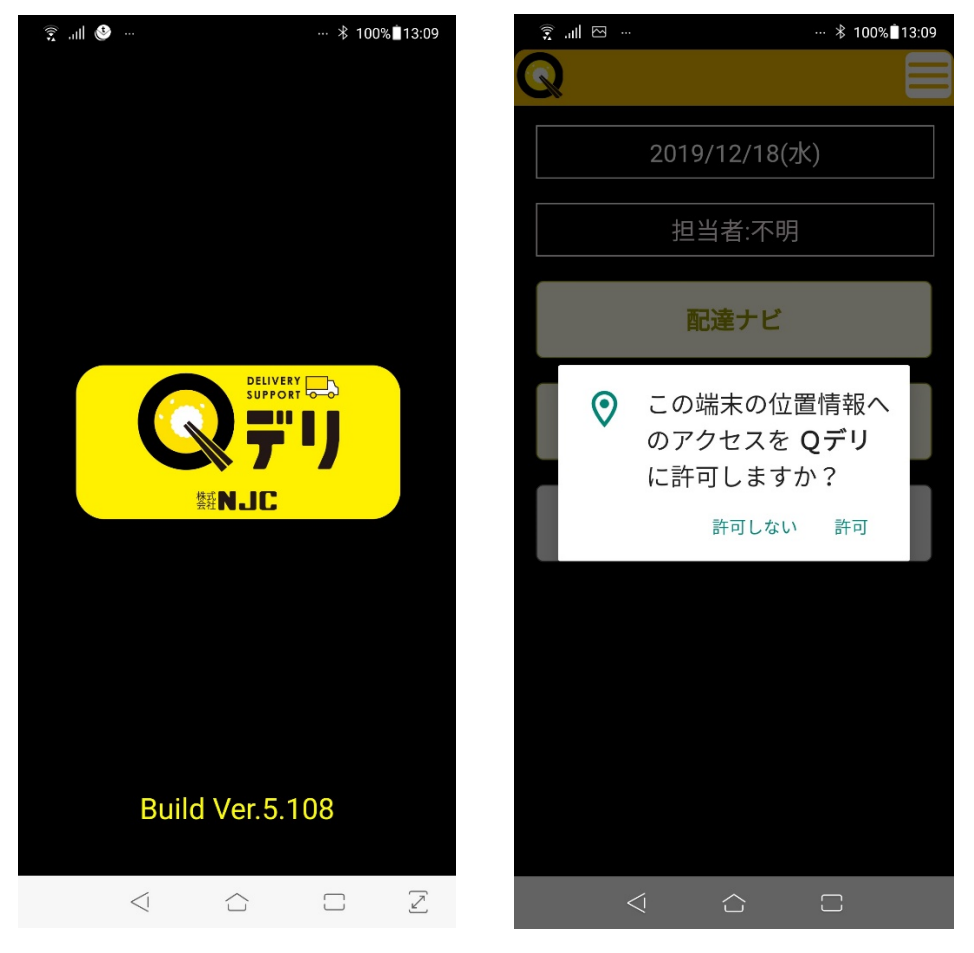

 起動画面のあと、「許可」を求められたら、許可してください。 許可しないと、Q デリ端末アプリの機能が正しく動作しません。

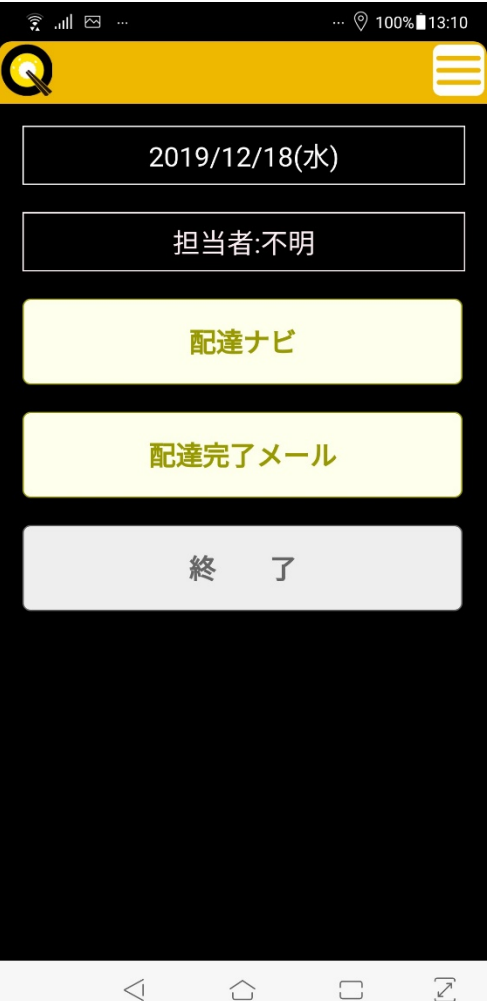

メニュー画面が出れば起動完了です。

 (メニューは Q デリ本体(パソコン側)、 F8 設定→ 地図/端末利用設定 の設定値によって 指定されたものが表示されます )

 日付部分をタップすると、日付が変更できます。 (通常は「今日」です)

担当者もタップして、この端末の利用者を指定してください。

Q デリ本体 (パソコン側)から、配達順路表を開きます。

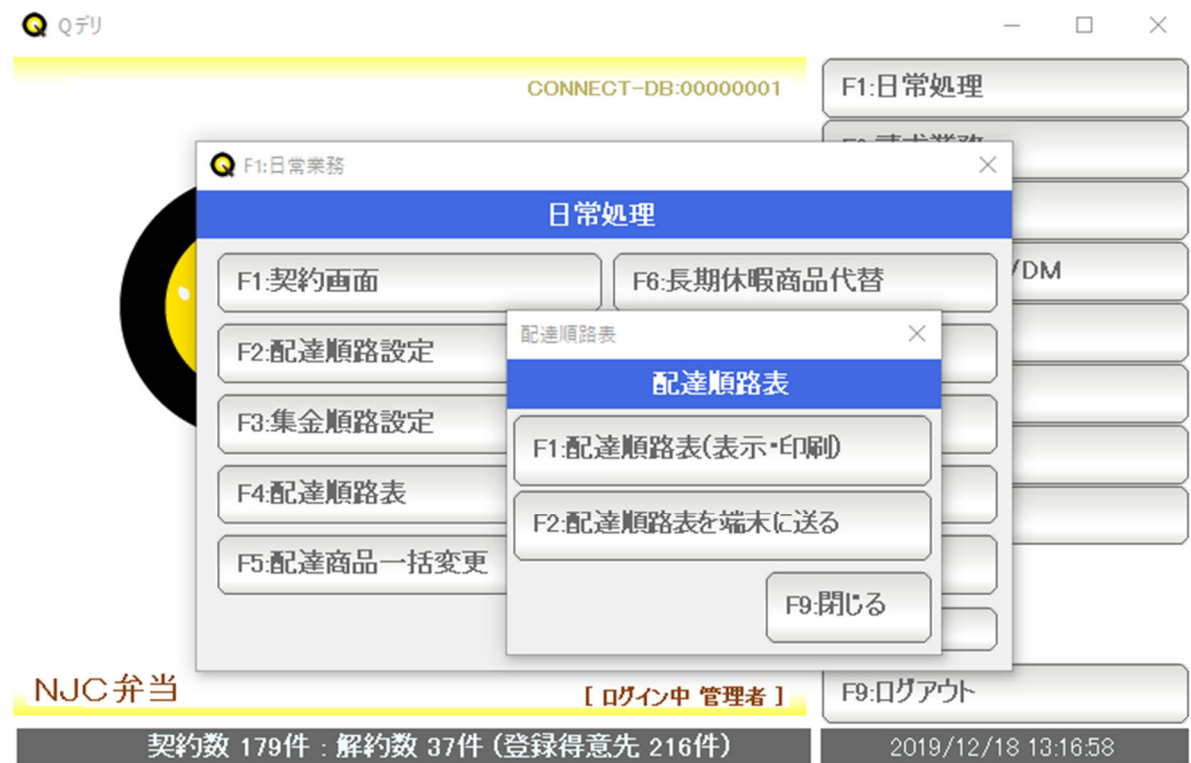

 F1:日常処理 → F4:配達順路表 から 「F2:配達順路表を端末に送る」を 押します。

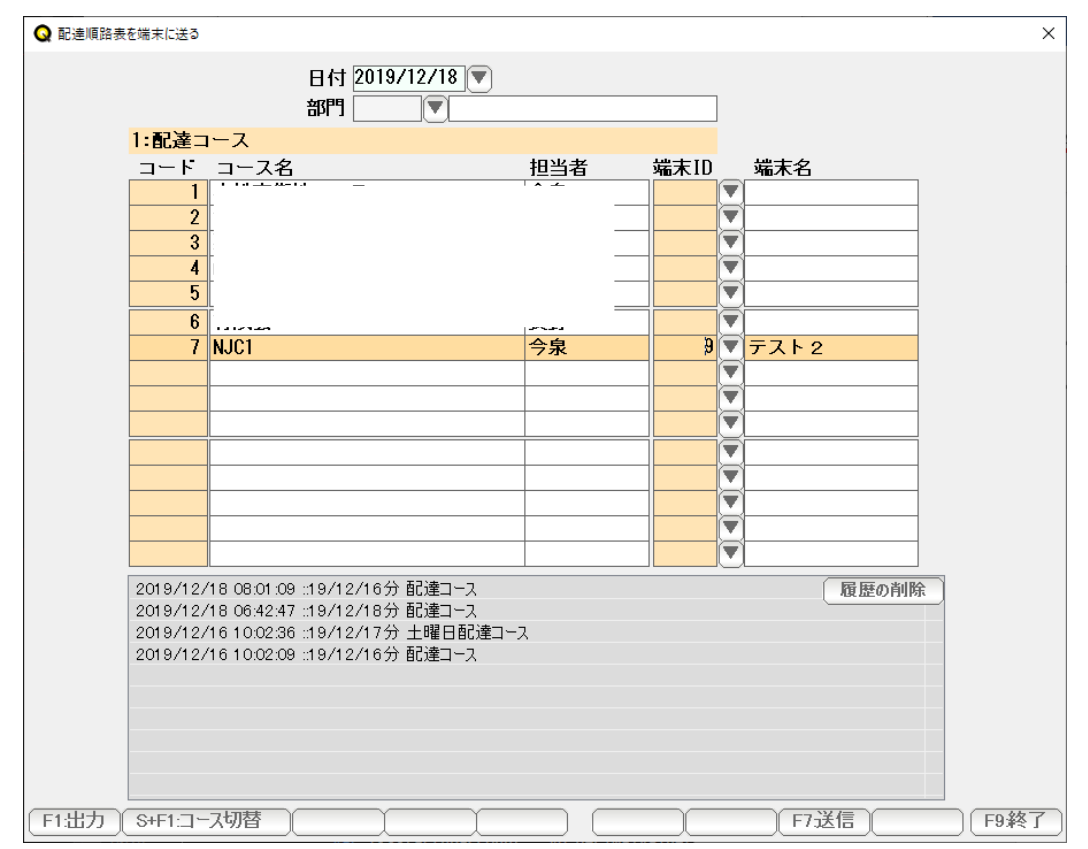

 どの配達コースを、どの端末に送るか、指定して「F7:送信」を押します。 この作業は配達ナビを利用する「毎日」行って下さい。

 端末の起動メニューから「配達ナビ」を押すと、 送信されたデータがある場合は、コースの選択が表示されます。 配達するコースをタップして配達を開始してください。

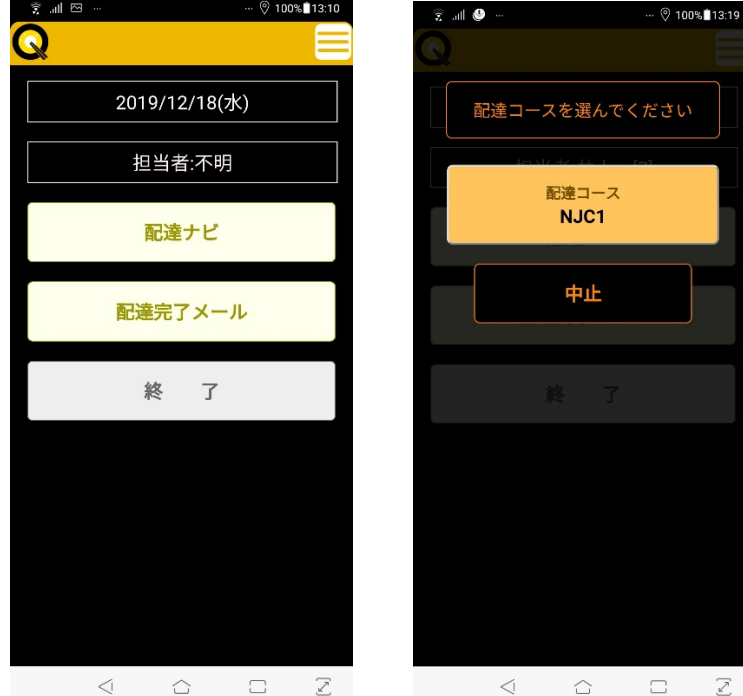

配達データがない場合は、Q デリ本体で配達順路表を端末に送信してください。

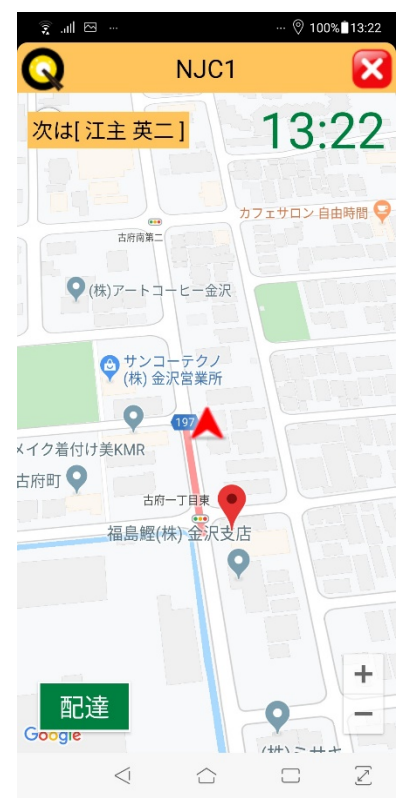

 中心にある↑アイコンが、自分の位置 赤いマーカーが目的地、赤線がナビです。  左上に次の配達先が表示されます。 目的地についたら「配達」ボタンを押します。

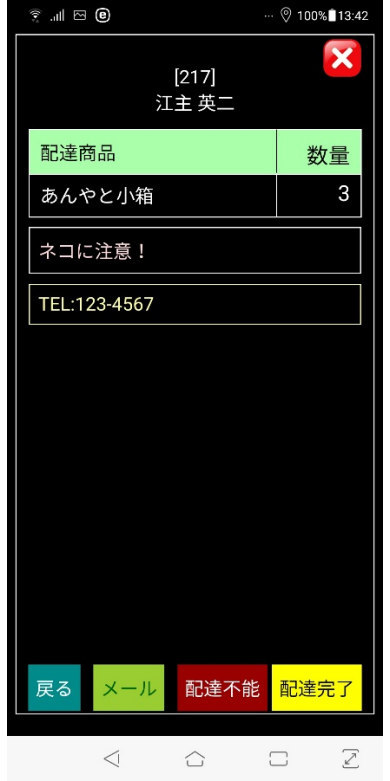

 配達商品・数量と、 配達備考、緊急連絡先、電話番号などが表示されます。 配達できた場合は「配達完了」、なんらかの理由で配達しなかった場合は「配達不能」を 押します。

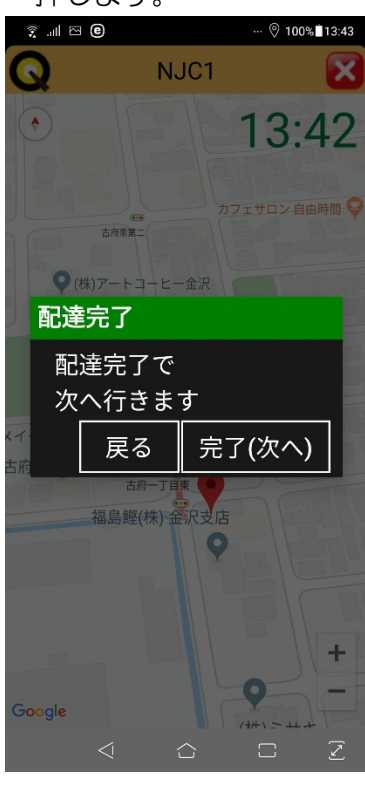

確認がありますので「完了(次へ)」を押すと

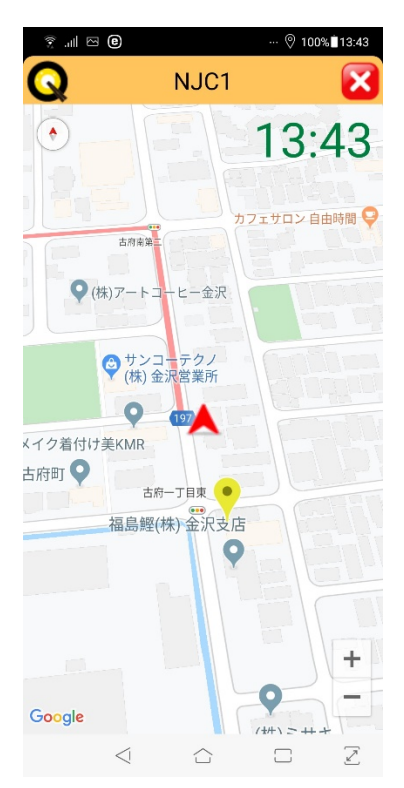

次の配達先へナビが進みます。

左上の「次の配達先」を押すと、"次"の配達先を変更できます。 操作間違いや、何らかの理由で、配達順を変更する場合に押してください。

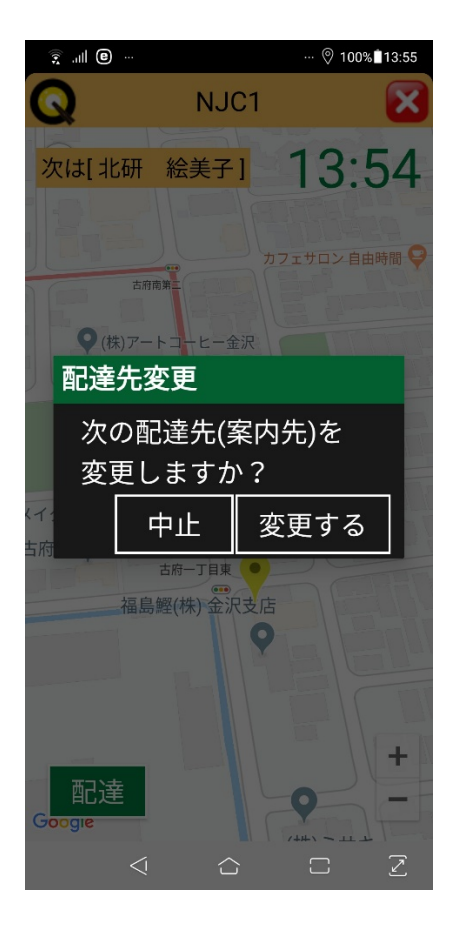

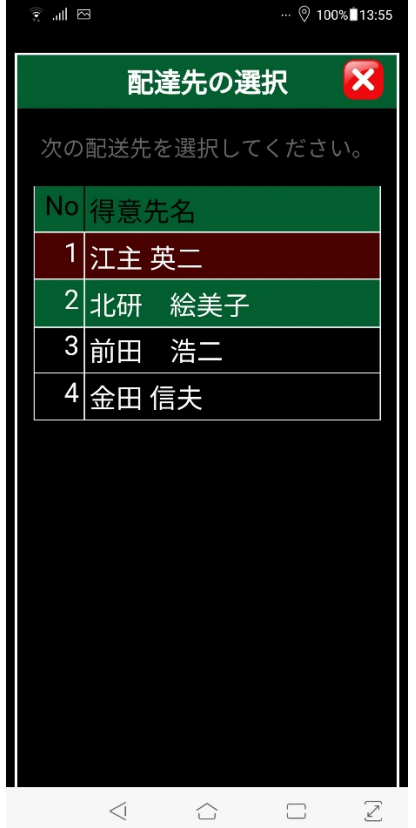

濃い赤の背景は「配達済」であることを意味します。

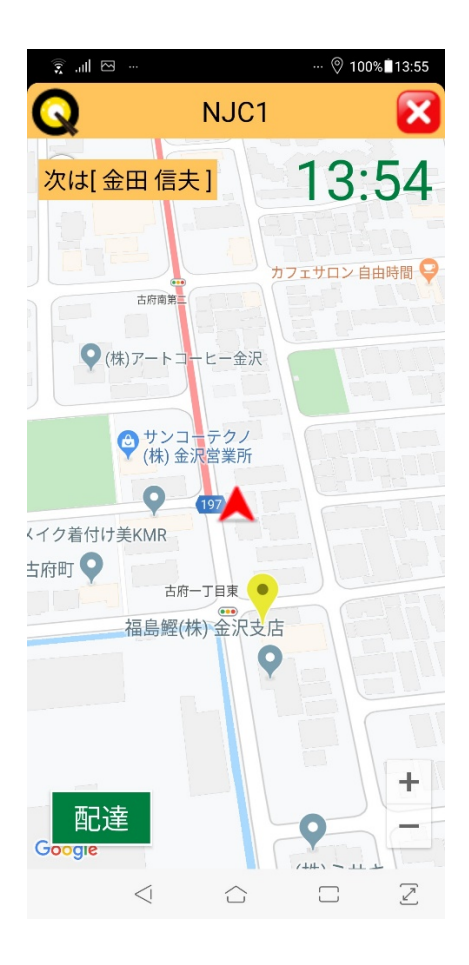

指定した配達先が「次」の配達先になりナビが開始されます。

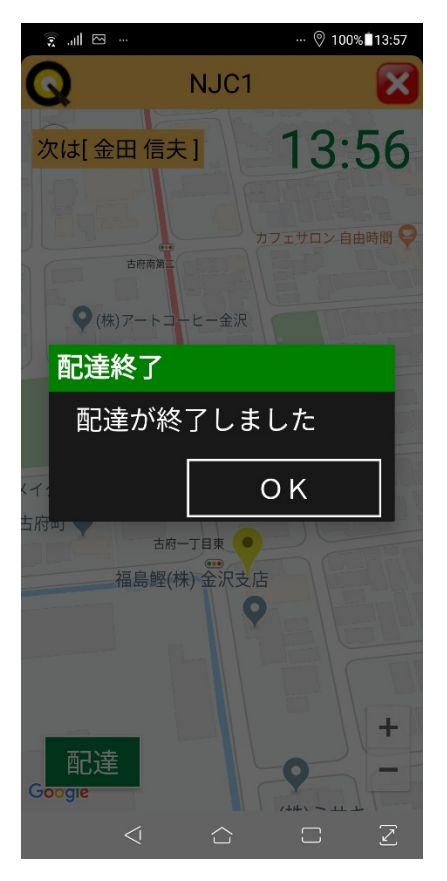

 最後の配達先の配達完了をすると、このように表示され、OK を 押すと、メニュー画面に戻ります。

 再度「配達ナビ」を行うと、"配送不能"などで、まだ配達完了 していない配達先のナビとなります。

#### 宅配地図

地図機能・宅配端末(配達ナビ)を利用すると、

 リアルタイムの配送状況が確認できる リアルタイム地図 と 日々の配達履歴を確認できる 配達履歴地図が利用できます。

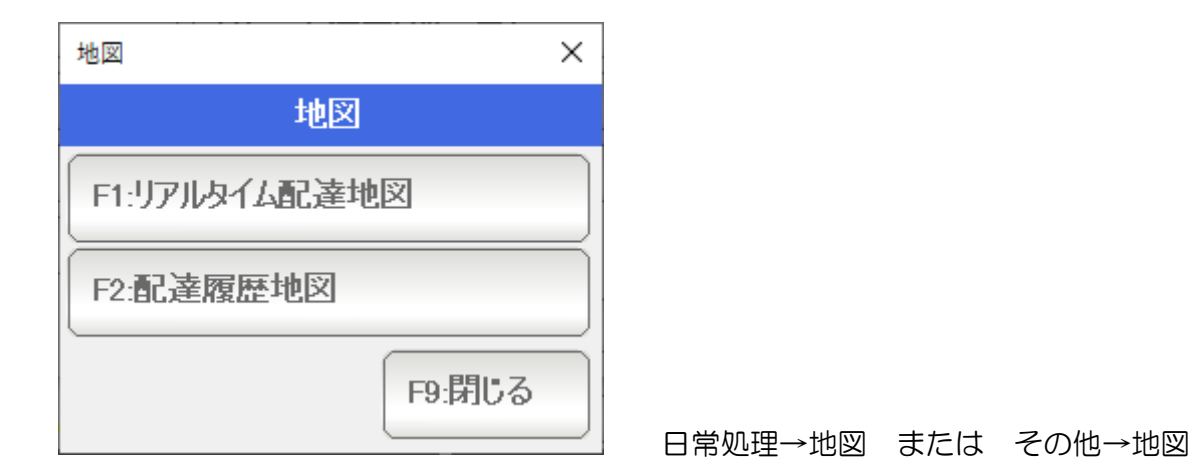

リアルタイム配達地図 を押すと、

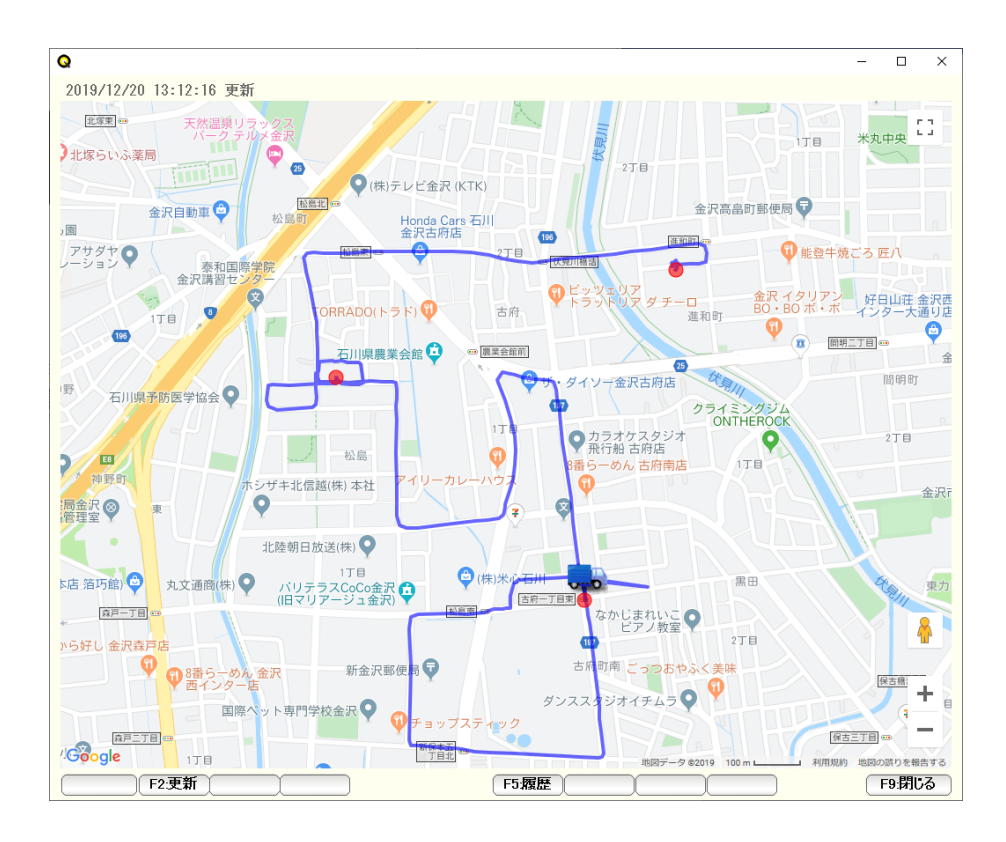

現在の配達地図(宅配端末の位置=トラックアイコン)と、軌跡 および 青丸(配達予定先)と、赤丸(配達したところ)が表示されます。

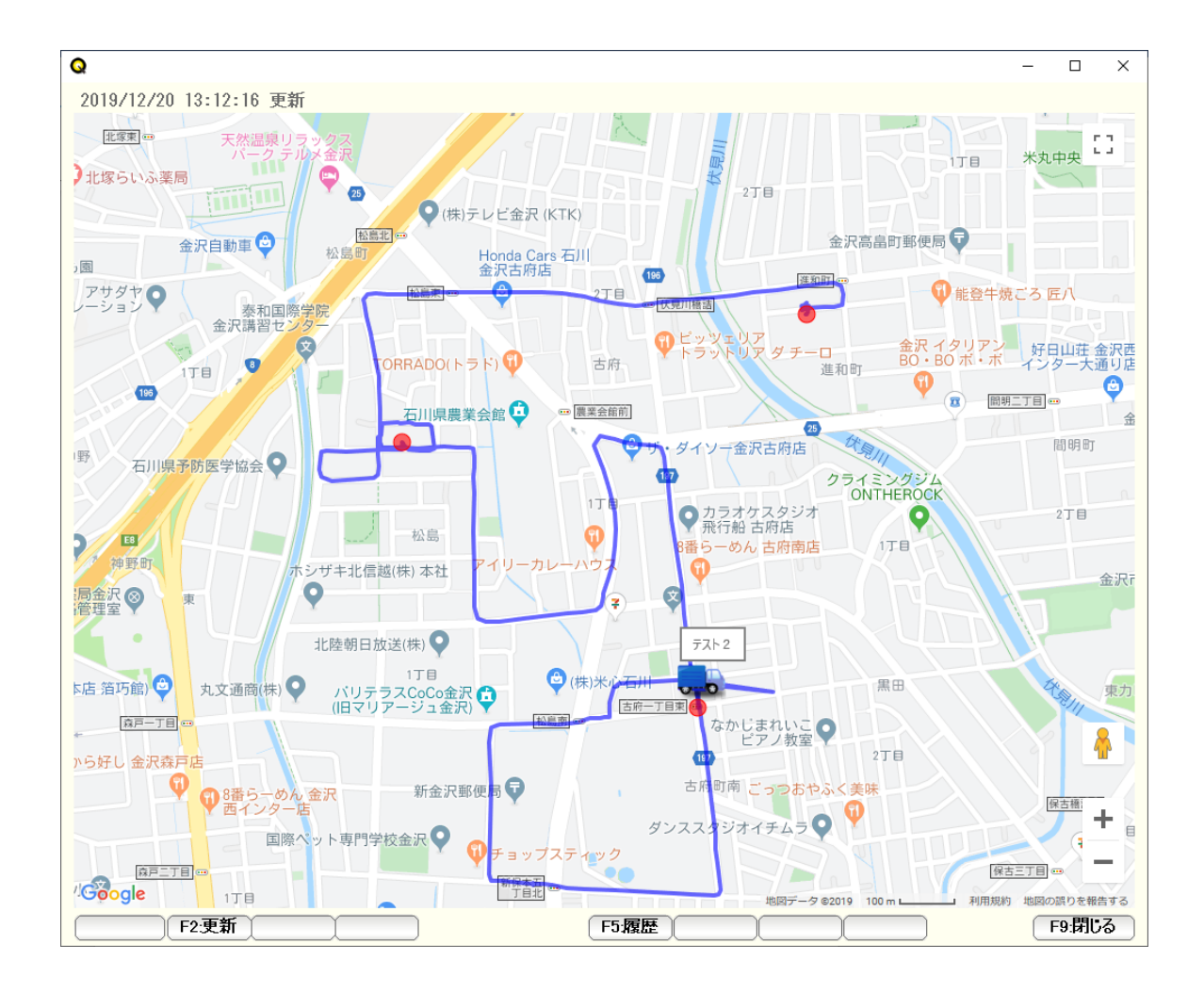

トラックアイコンにマウスを近づけると、宅配端末名が表示されます。

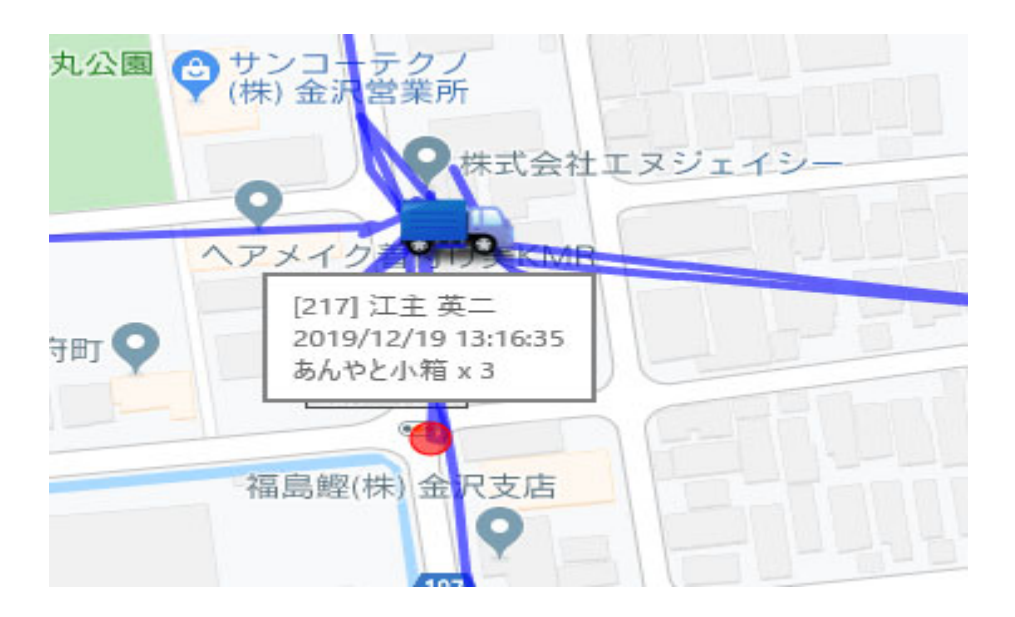

赤丸にマウスを近づけると、得意先名・配達日時・配達商品名が表示されます。

地図は、5分毎に自動更新され、最新状況を表示します。

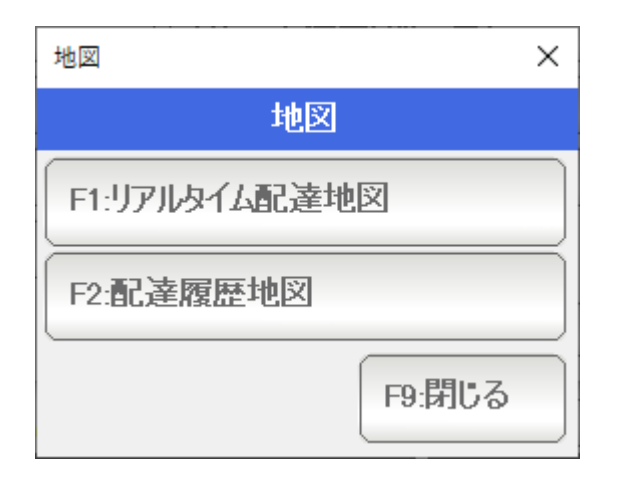

 配達履歴地図は、過去の配達履歴を、リアルタイムマップ同様の表示形式で、 表示します。

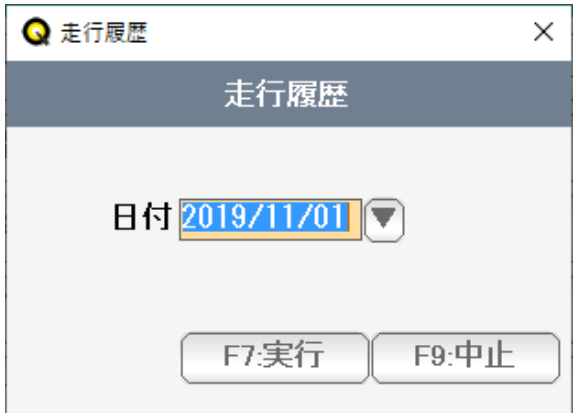

表示したい日付を指定し「実行」すると、指定日の表示が行われます。

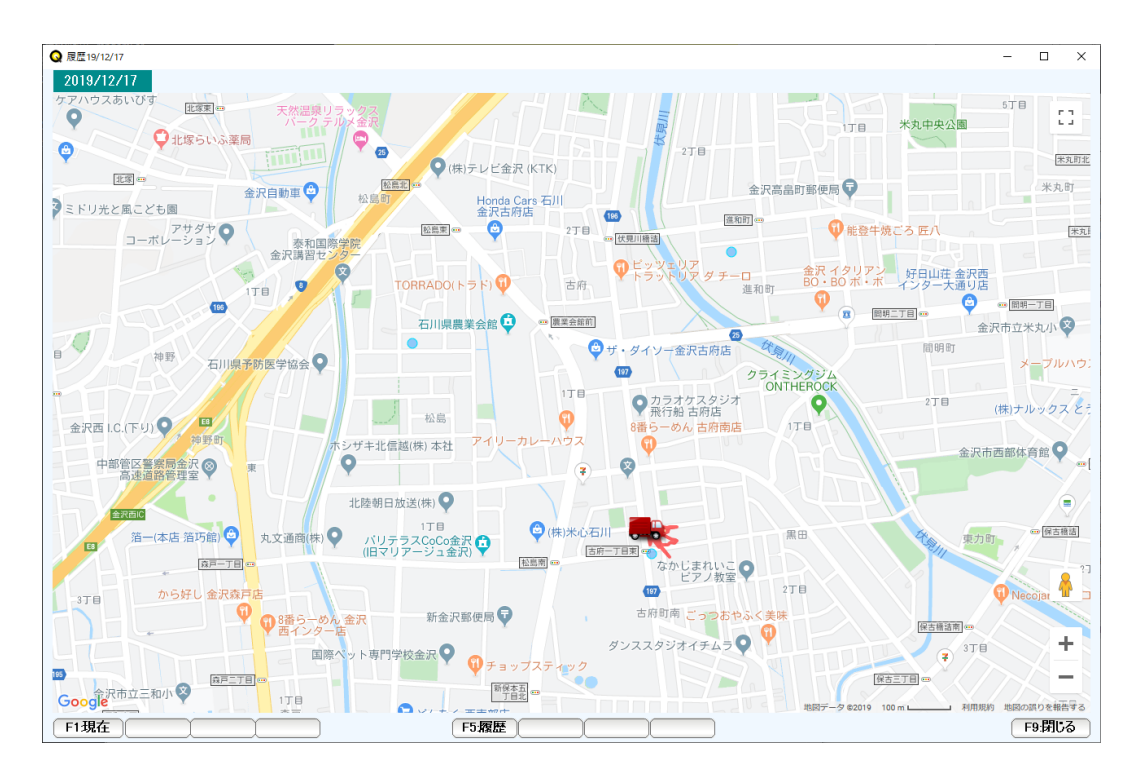

・送信メールの設定

 メールの送信には、設定した、自前のメールが使われますので、 F8:設定→送信メール設定 で 送信用のメールの設定を行っておいてください。

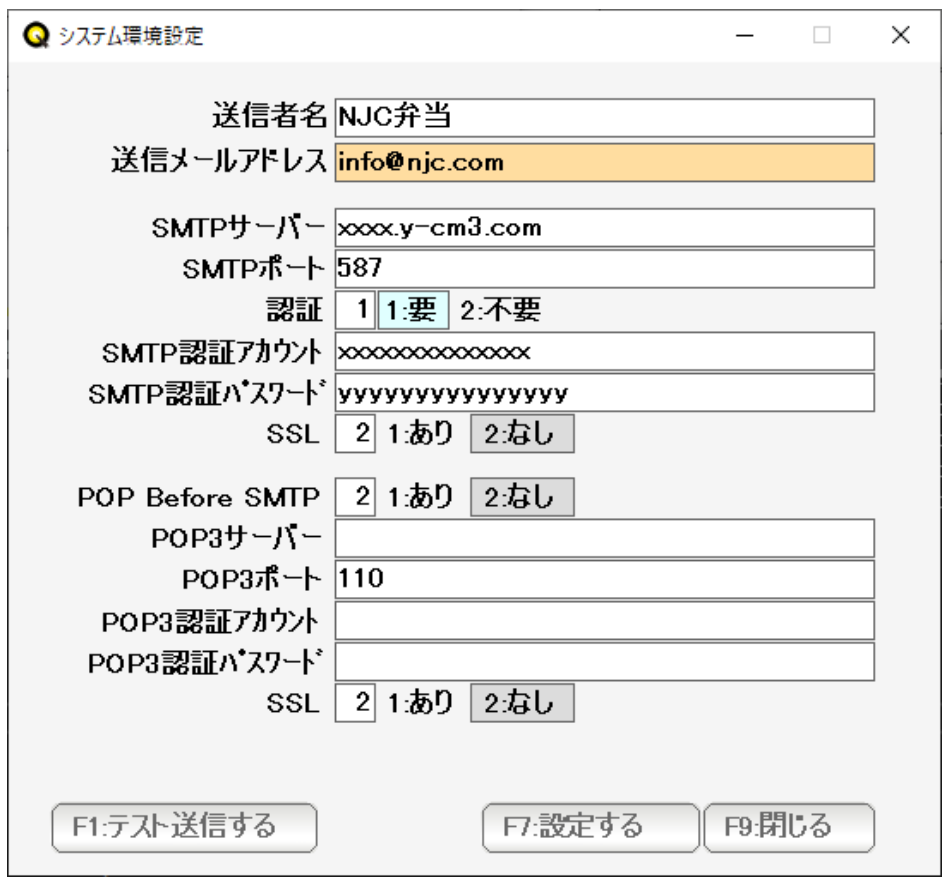

## F5:各種台帳 → その他の台帳 → 配達完了メール台帳

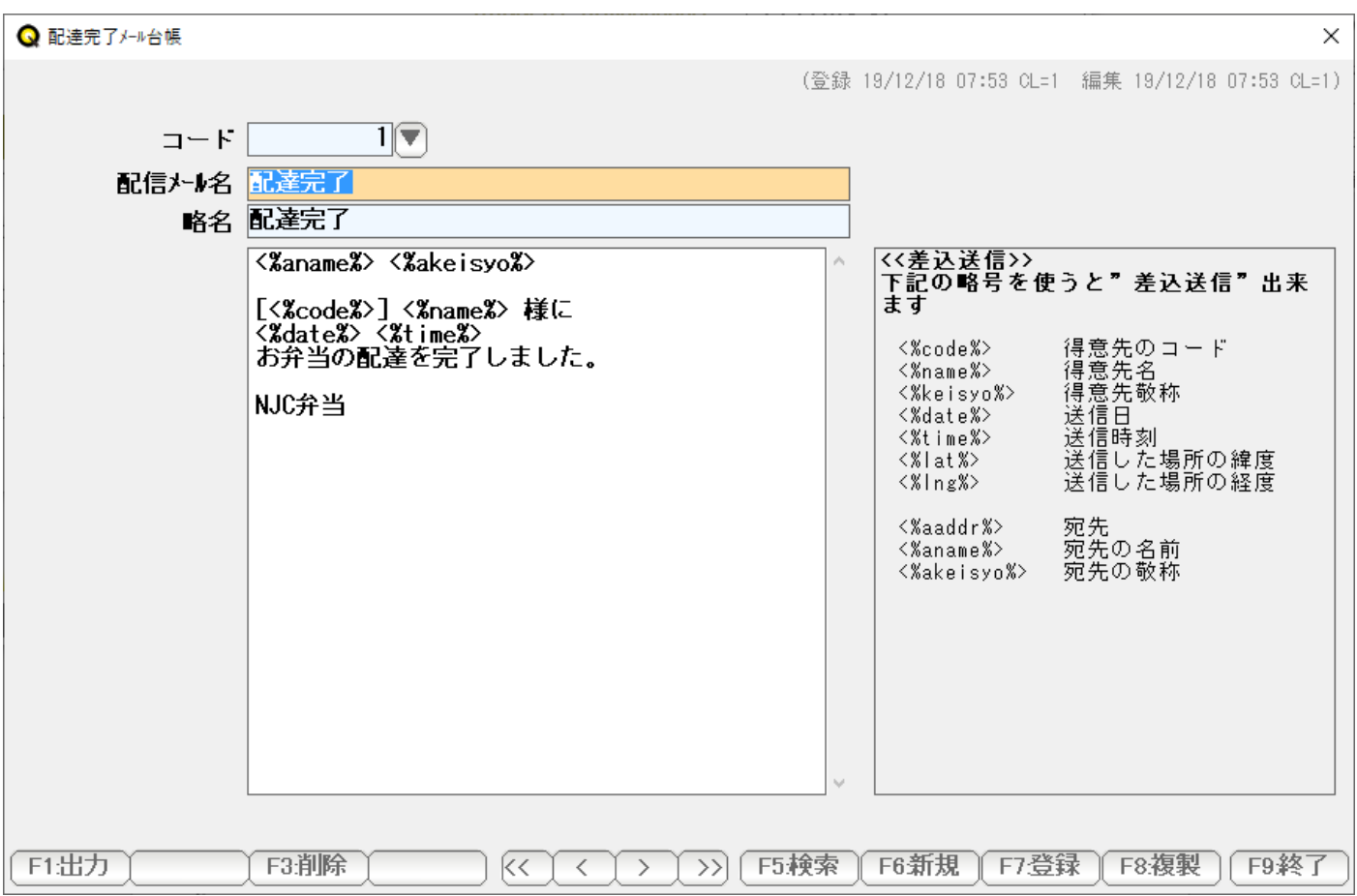

 メールのテンプレートを作成し、登録しておきます。 ご不在時、配達時、元気があった報告など、複数作成できます。

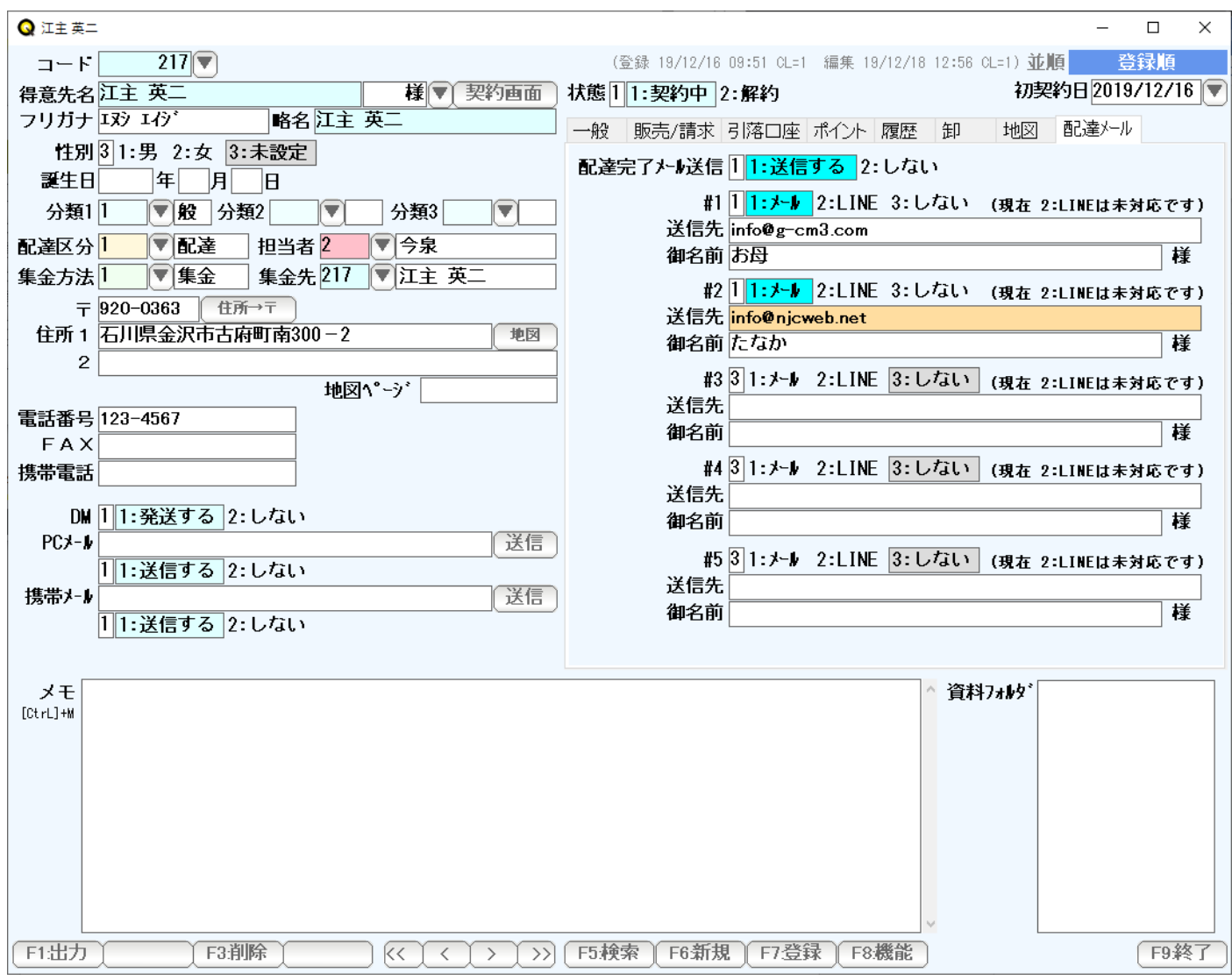

 得意先台帳で「配達メール」タブを開き、「送信する・しない」 送信先・御名前などを設定します。

 LINE は開発予定ですが、現在のところ、オプション扱いになります。 従って、1:メールのみ利用可能です。

・端末での運用

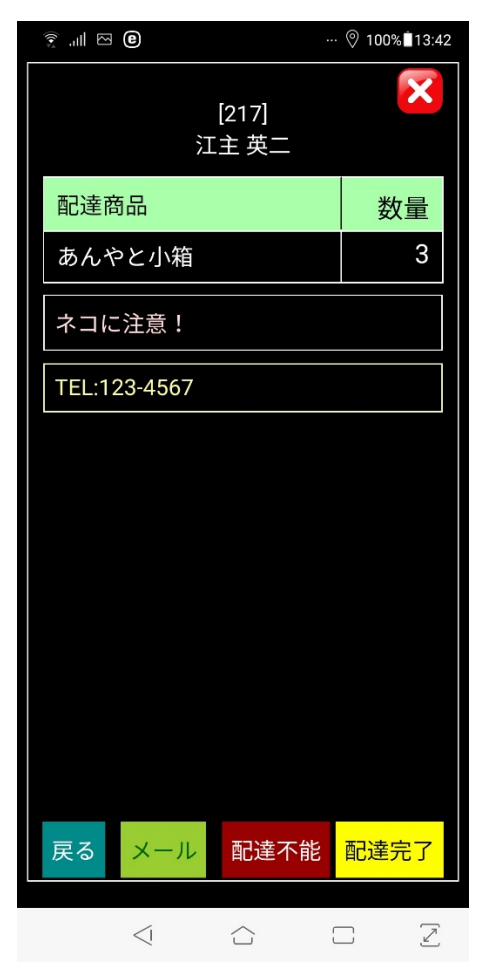

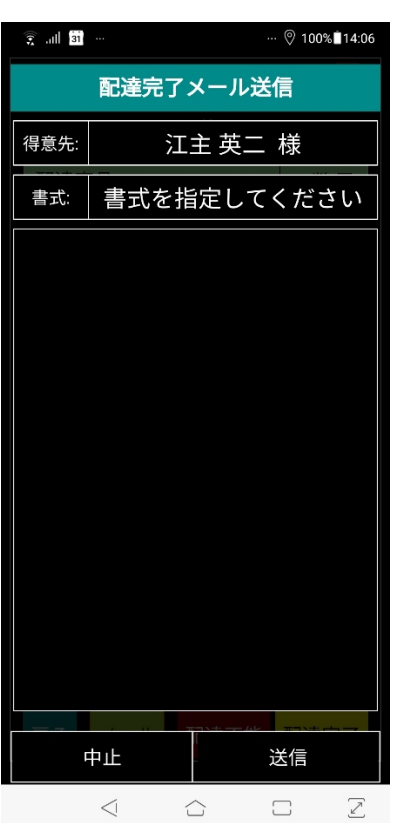

 $\begin{bmatrix} \begin{array}{ccc} \begin{array}{ccc} \Box & \begin{array}{ccc} \mathbb{C} & \end{array} & \mathbb{Z} & \end{array} & \mathbb{Z} & \mathbb{Z} & \mathbb{Z} & \mathbb{Z} \end{bmatrix} \end{bmatrix} \end{bmatrix}$ 表示されます。これを押します。

書式を指定してくださいを押して、書式を選びます。

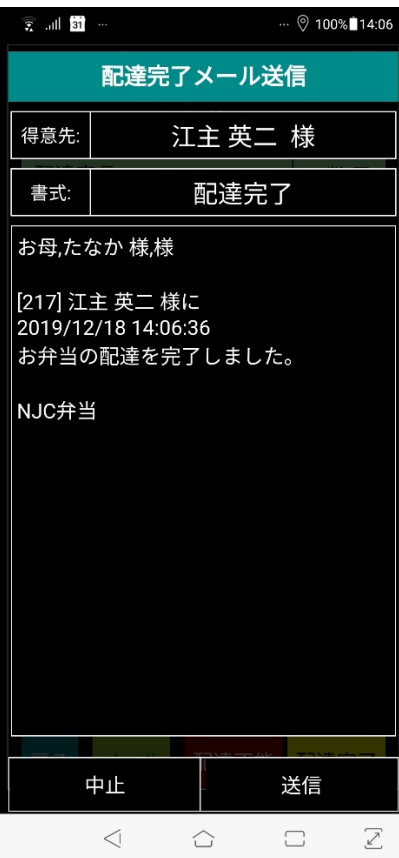

 書式にしたがった例文が表示されますので「送信」を押して ください。確認後、メール送信されます。

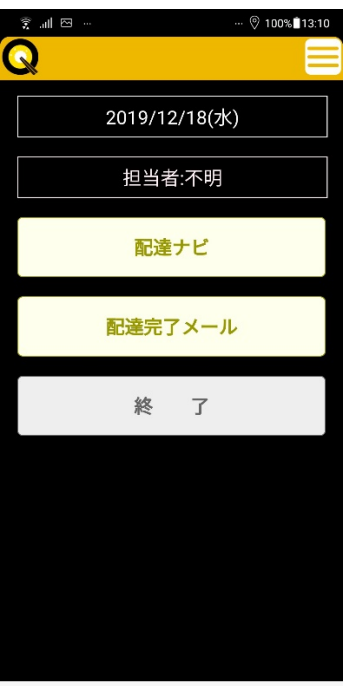

 $\begin{array}{ccccccccccccc} \hline \quad \bullet\quad \bullet\quad \bullet\quad \bullet\quad \bullet\quad \mathbb{Z} & \mathcal{Z} & \mathcal$ 

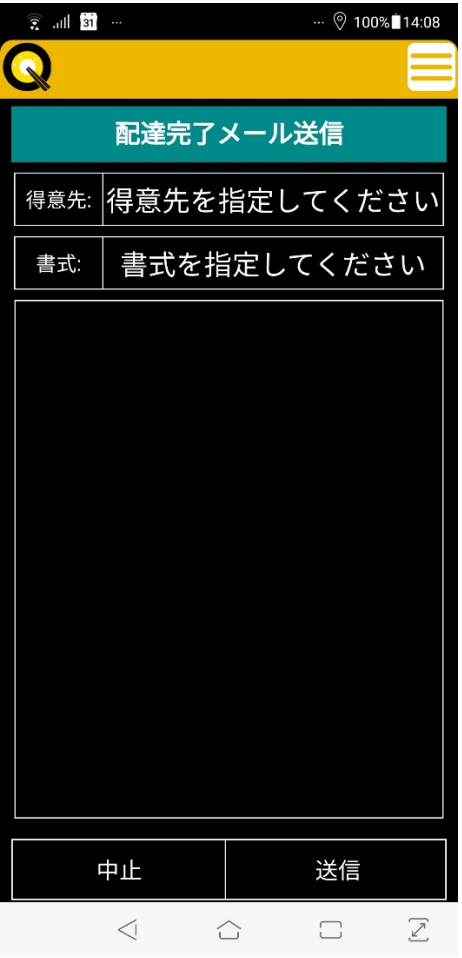

この場合は得意先と書式を指定して「送信」して下さい。

 得意先は「近い順」—「許容距離内」で表示されます。 何も表示されない場合は、許容距離内で、送信できる得意先がない場合になります。

### 単純ナビ

メニューから「ナビ」をタップ。

目的地となる得意先を選ぶと、ナビが開始されます。

到着したら「到着」ボタンを押して、終了します。

 宅配端末ナビ(配達ナビ)と同様の使い方で、集金のナビゲーションおよび集金処理を 行うことが出来ます。

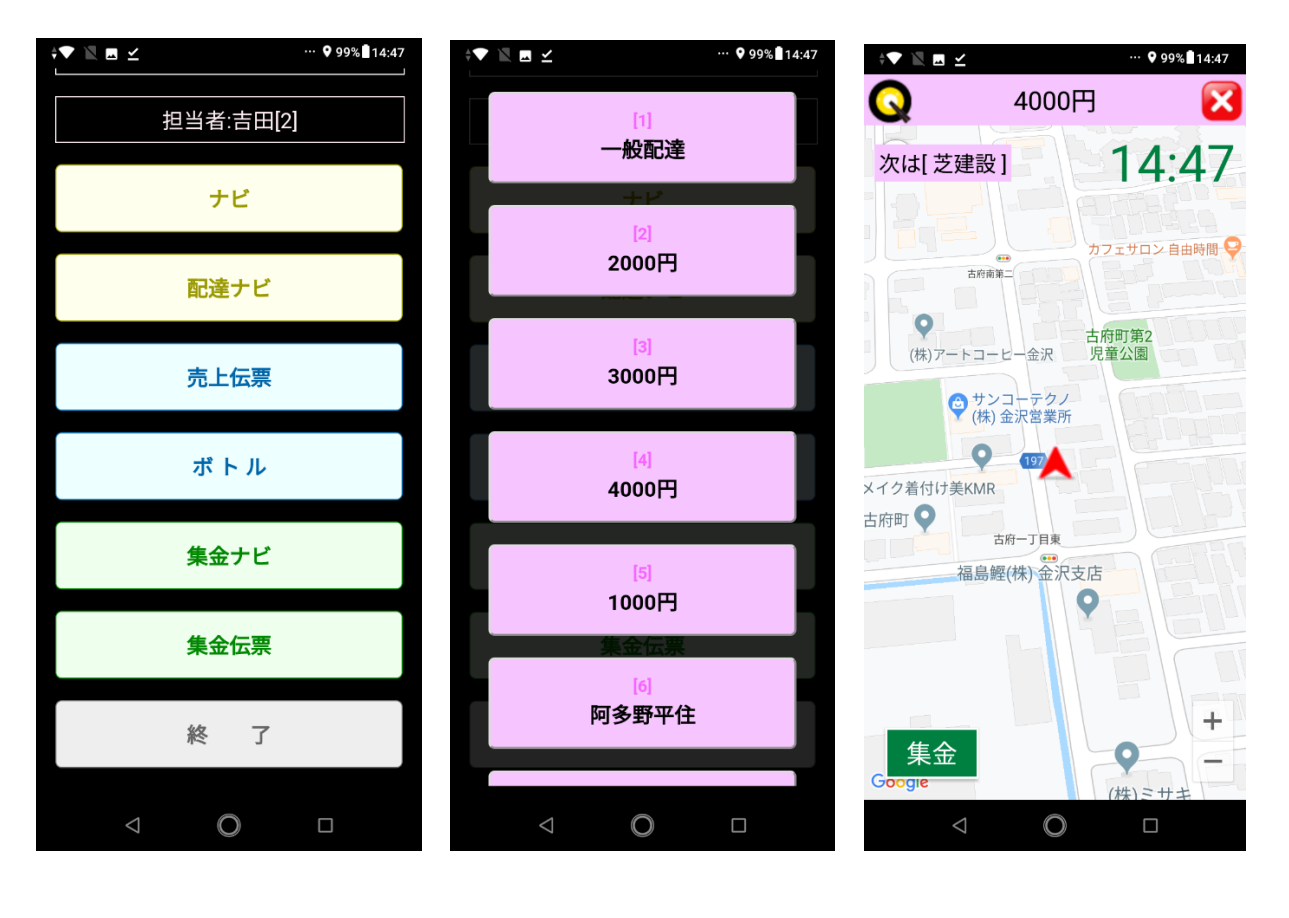

集金ナビボタン 実金コース ナビが開始されます。 (予め集金順路表を設定して 到着したら「集金」 おいて下さい) ボタンを押します。

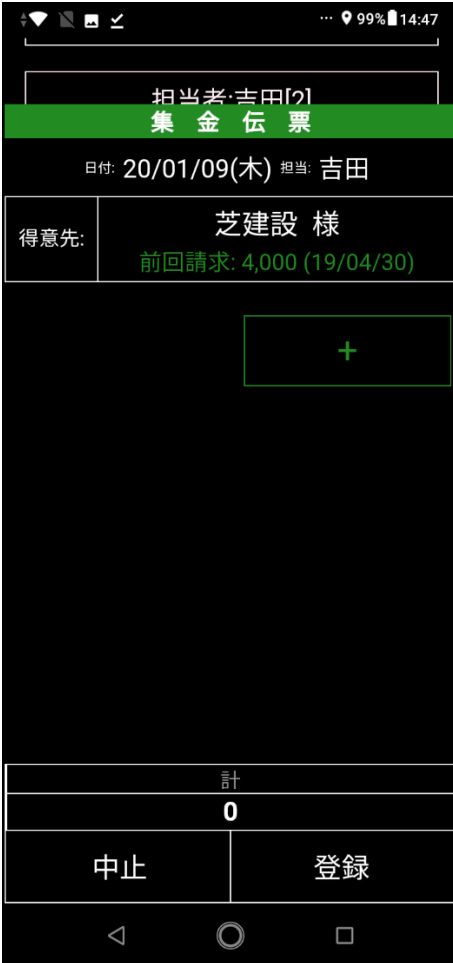

 集金画面が表示されるので集金入力します。 (後述)

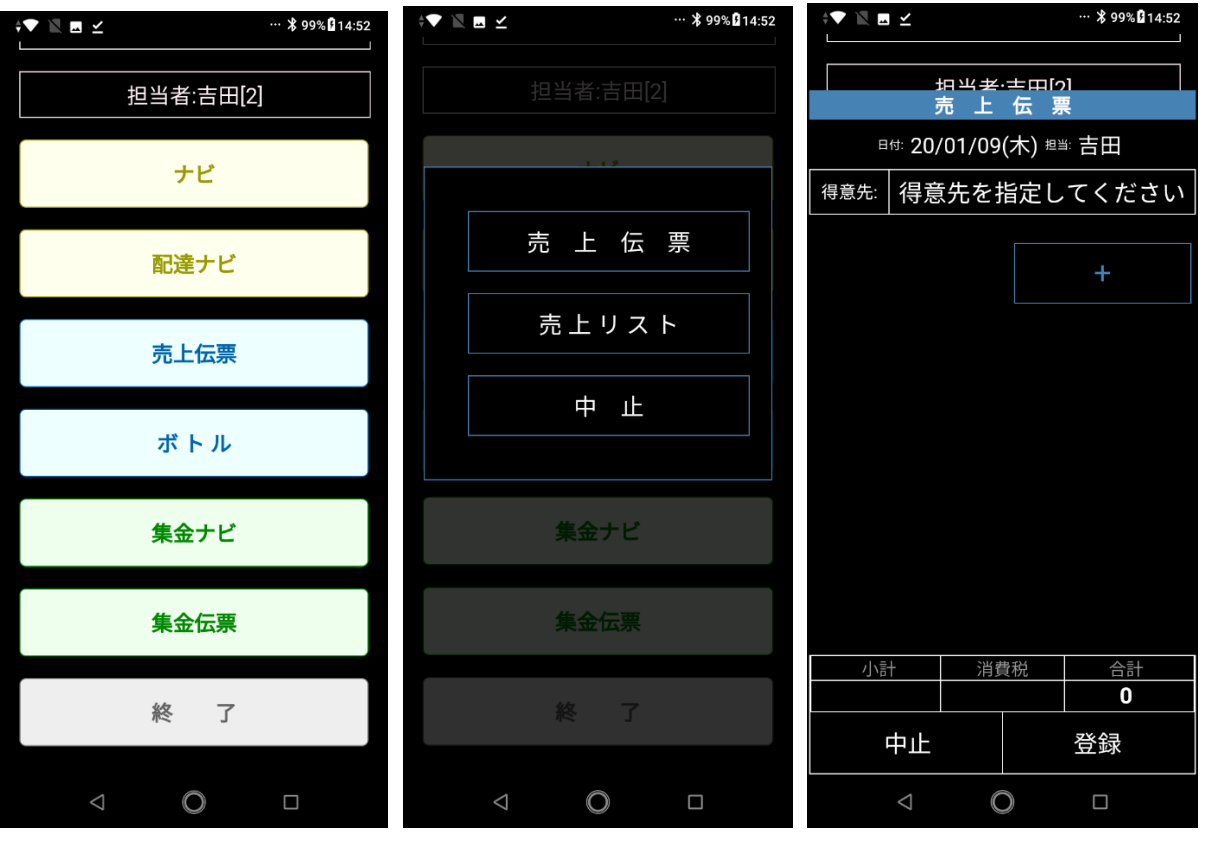

卸などで、客先にて「売上入力」をする場合(あわせて納品書を発行する場合)は 売上伝票画面を使います。

売上伝票をタップ 売上伝票をタップ 新規伝票画面

 得意先を指定してください部分を タップ

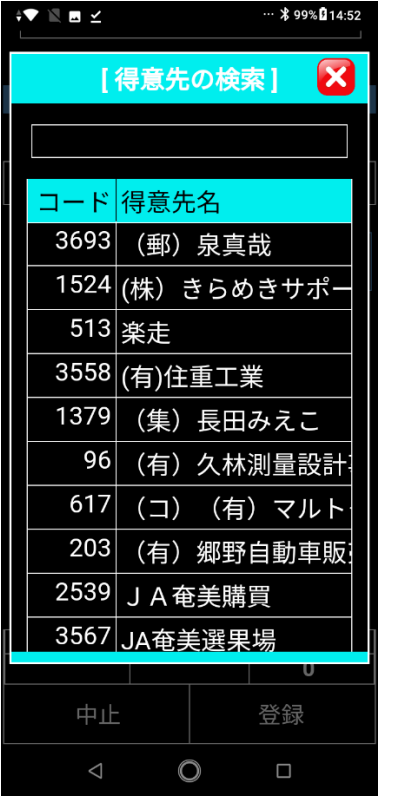

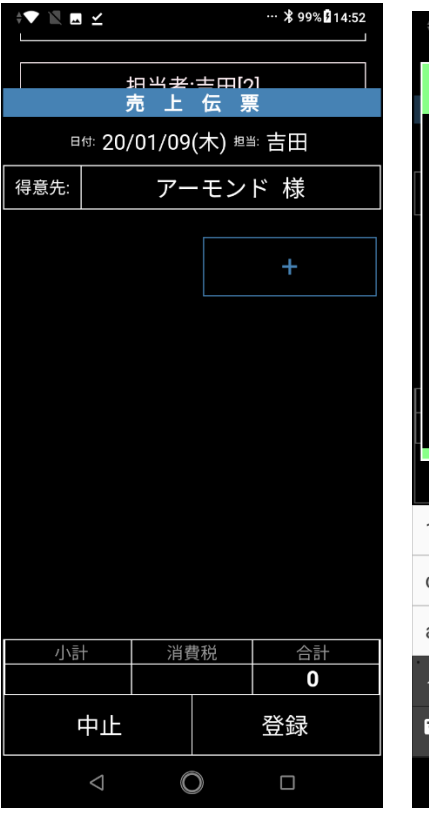

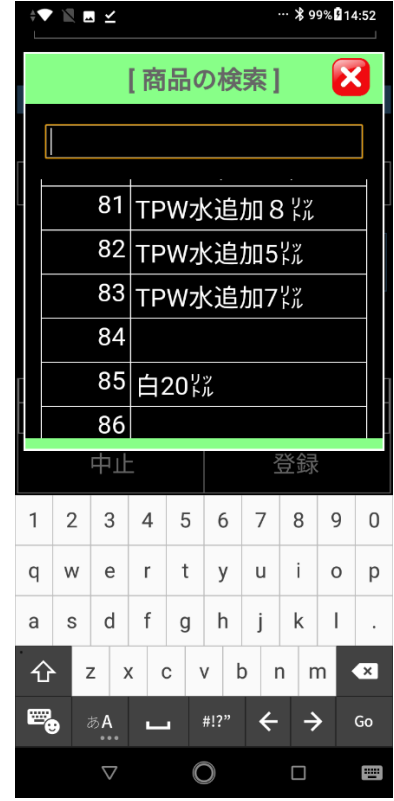

 得意先を選択してタップ (音声入力を使える漢字変換を 「+」をタップ 商品を選択してタップ 使うとヨミガナの発声で 絞り込みが出来ます)

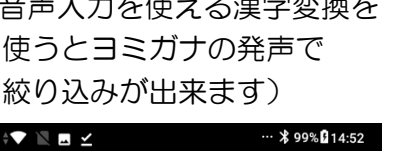

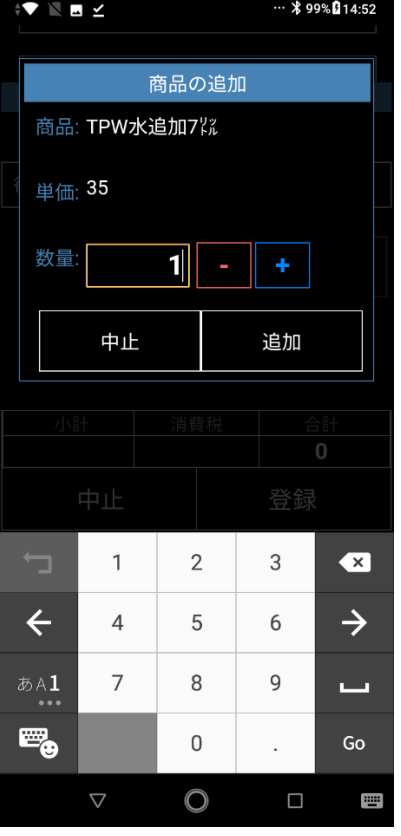

小計 消費税  $\frac{140}{ }$ 11 中止  $\bigcirc$  $\Box$ 数量を入力 または 1行追加完了。

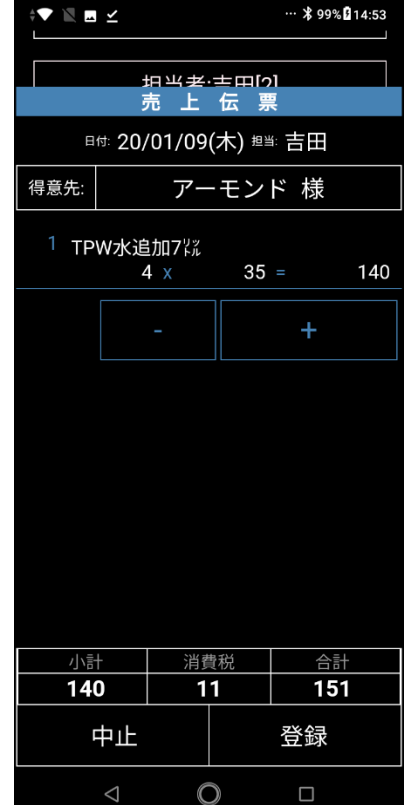

+ 一 で増減し「追加」 繰り返します。 まんのはなら 最後に「登録」を押します

プリンタを利用すると、設定によって、「納品書」と「受領証」が印刷されます。

また、バーコードスキャナを使うと、商品のバーコードをスキャンすると 入力させることも出来ます。

「登録」されたデータは即時、本体ソフトの「売上伝票(納品書)」に反映されます。

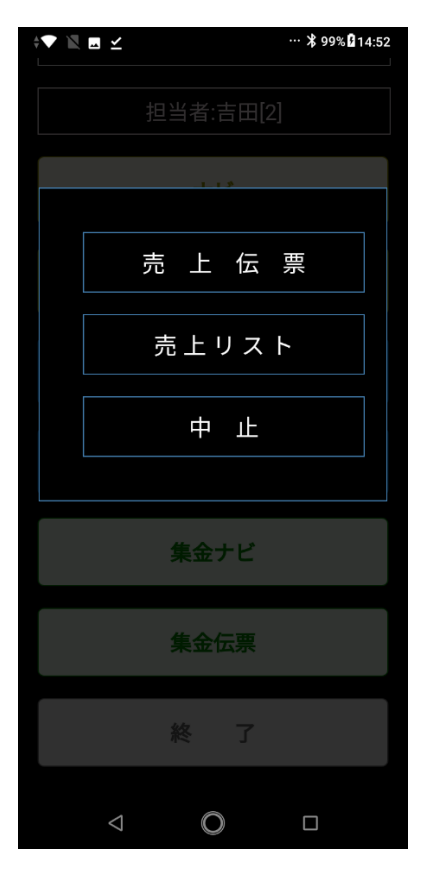

売上伝票メニューで

売上リストをタップすると 本日・この端末で入力したデータの一覧が表示されます。

タップまたは長押しで、編集(入力のしなおし)、削除が出来ます。

#### 集金伝票(入力)

集金伝票も、売上伝票と同様に、「個別入金入力」が可能です。

 プリンタを利用する場合は「領収証」を印刷します。 (領収証には印鑑を押して使ってください。 ただし、売掛請求が基本のシステムですから、宅配請求書を本体ソフトから印刷し ご利用いただくことをオススメします)

バーコードスキャナーを使うと、

 本体ソフトの請求書印刷で入金票に印刷された「バーコード」を読込 金額を自動入力させることが出来ます。

 水の配達を行う際、ボトルの配達・回収を入力することが出来ます。 カスタマイズオプションとなりますので、ご利用を希望される場合はご相談ください。

#### 配達ナビ時の「配達画面」からの売上入力

配達画面では、「売上」ボタンを表示し、そこから追加の売上を入力することが出来ます。

また、過去の履歴(1ヶ月前まで)も表示しますので、参考にしてください。